# **25-дюймовый монитор Dell UltraSharp U2520D/U2520DR с разъемом USB-C**

Руководство пользователя

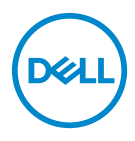

**Модель: U2520D/U2520DR Зарегистрированная модель: U2520Db**

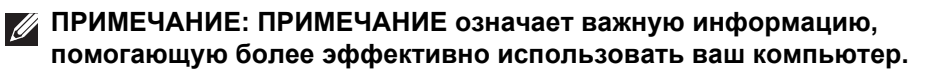

- **ВНИМАНИЕ! ВНИМАНИЕ указывает на возможность повреждения аппаратных компонентов или утраты данных в случае несоблюдения инструкций.**
- **ПРЕДУПРЕЖДЕНИЕ: Предупреждение с заголовком «ПРЕДУПРЕЖДЕНИЕ» содержит информацию о возможном причинении ущерба имуществу, вреда здоровью людей или летальном исходе.**

**Авторское право © 2020 Компания Dell Inc. или ее дочерние компании. Все права защищены.** Dell, EMC и другие товарные знаки являются товарными знаками компании Dell Inc. или ее дочерних компаний. Другие товарные знаки могут быть товарными знаками их соответствующих владельцев.

2020 - 12

Rev. A02

# **Значение**

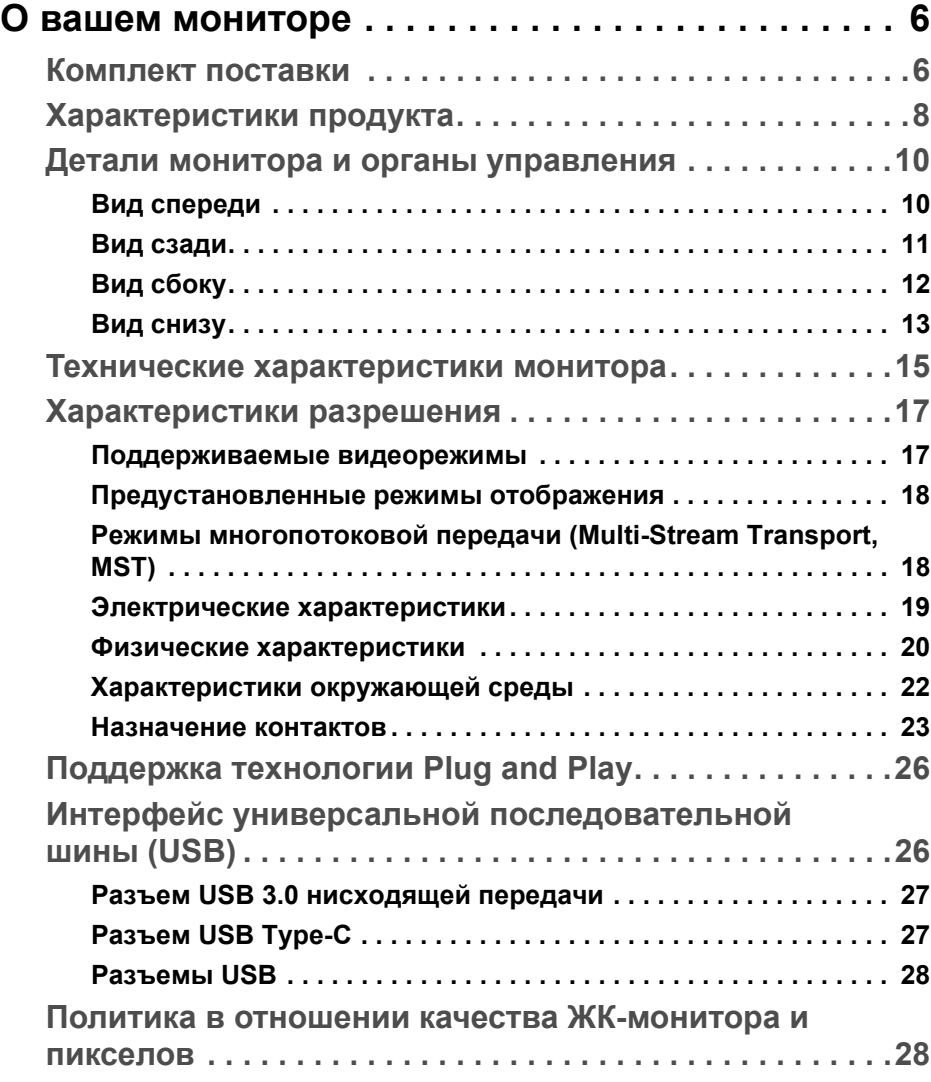

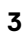

(dell

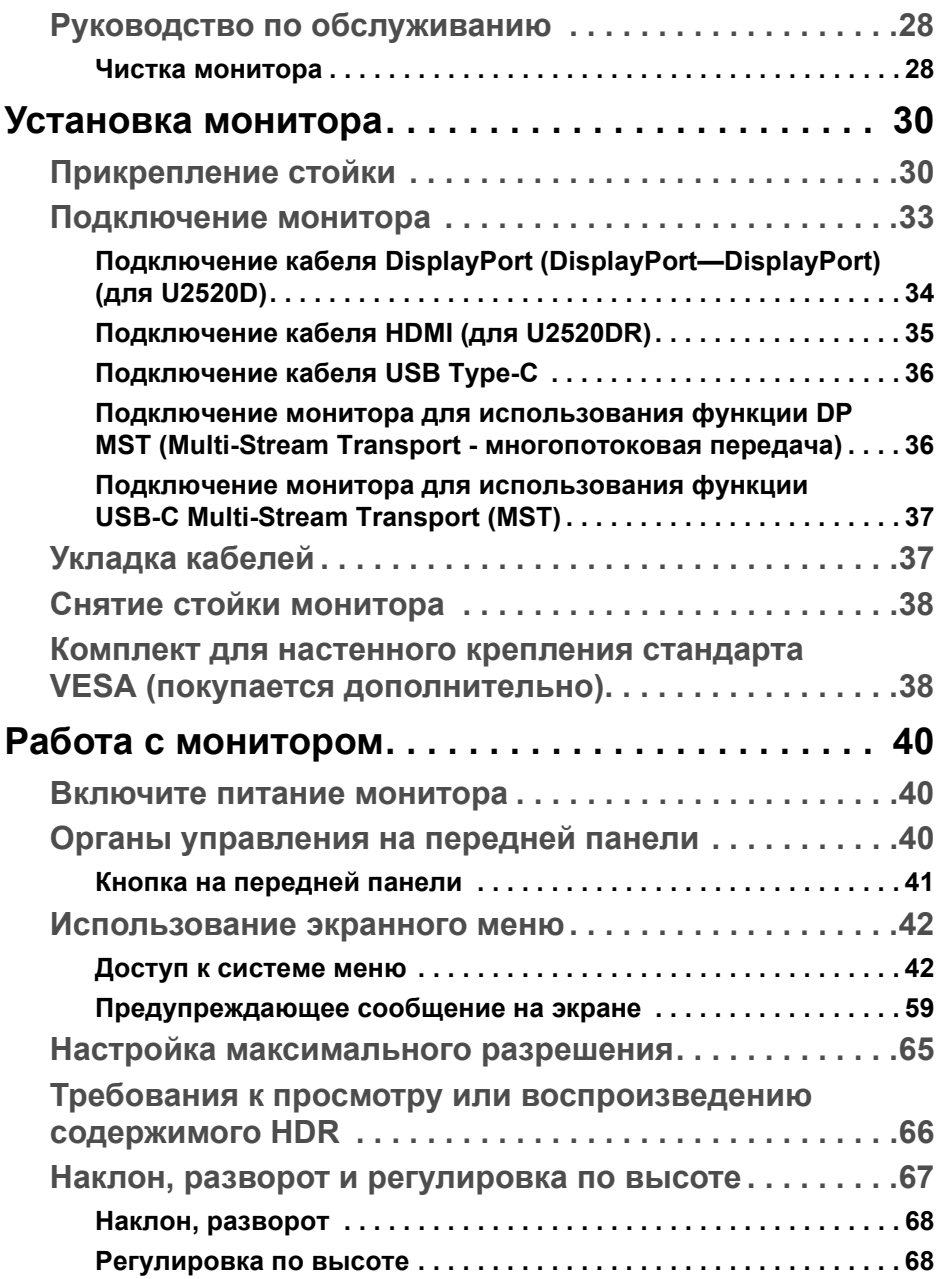

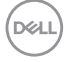

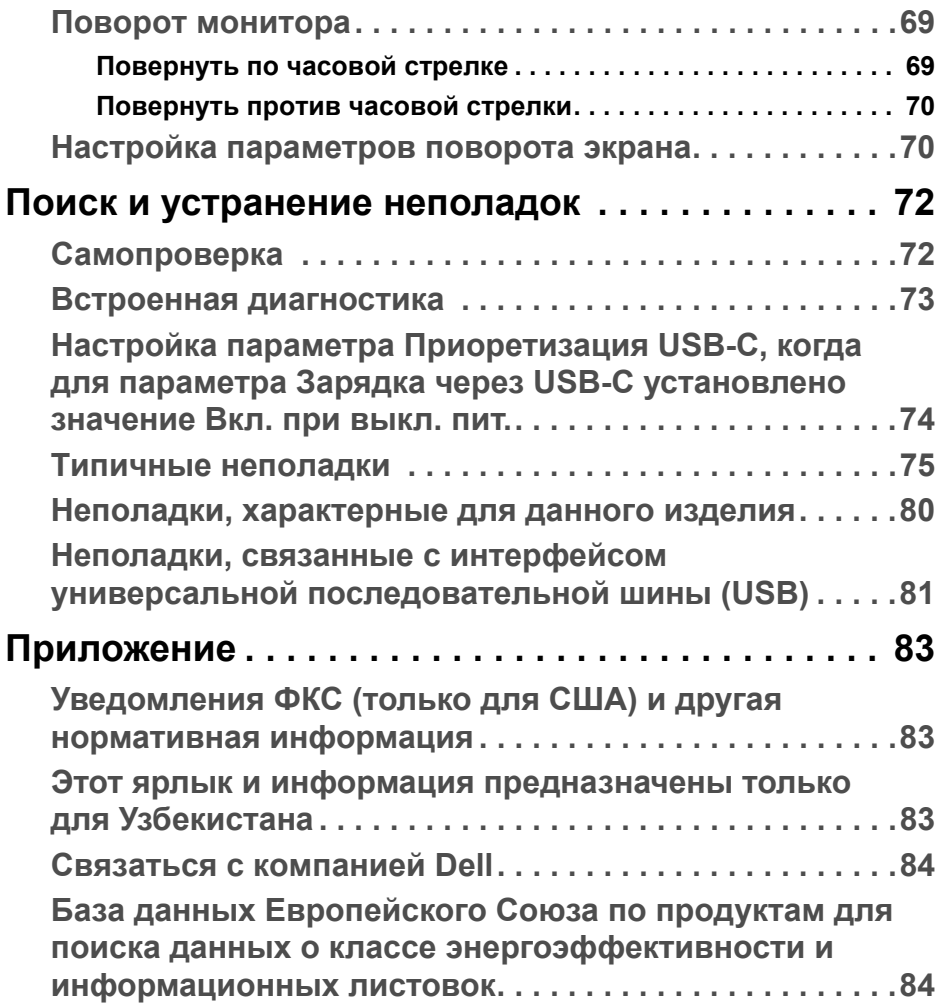

**│ 5**

 $\left(\begin{smallmatrix} 0 & 0 \\ 0 & 0 \\ 0 & 0 \end{smallmatrix}\right)$ 

# <span id="page-5-0"></span>**О вашем мониторе**

# <span id="page-5-1"></span>**Комплект поставки**

В комплект поставки монитора входят компоненты, указанные в следующей таблице. В случае отсутствия любого компонента обратитесь в службу технической поддержки Dell. Дополнительные сведения см. в разделе Связаться с [компанией](#page-83-2) Dell.

- **ПРИМЕЧАНИЕ: Некоторые компоненты могут не поставляться вместе с монитором, а продаваться отдельно. Некоторые функции могут быть недоступны в определенных странах.**
- **ПРИМЕЧАНИЕ: Если вы купили стойку отдельно у другого продавца, то для ее подсоединения выполните инструкции по установке, прилагаемые к этой стойке.**

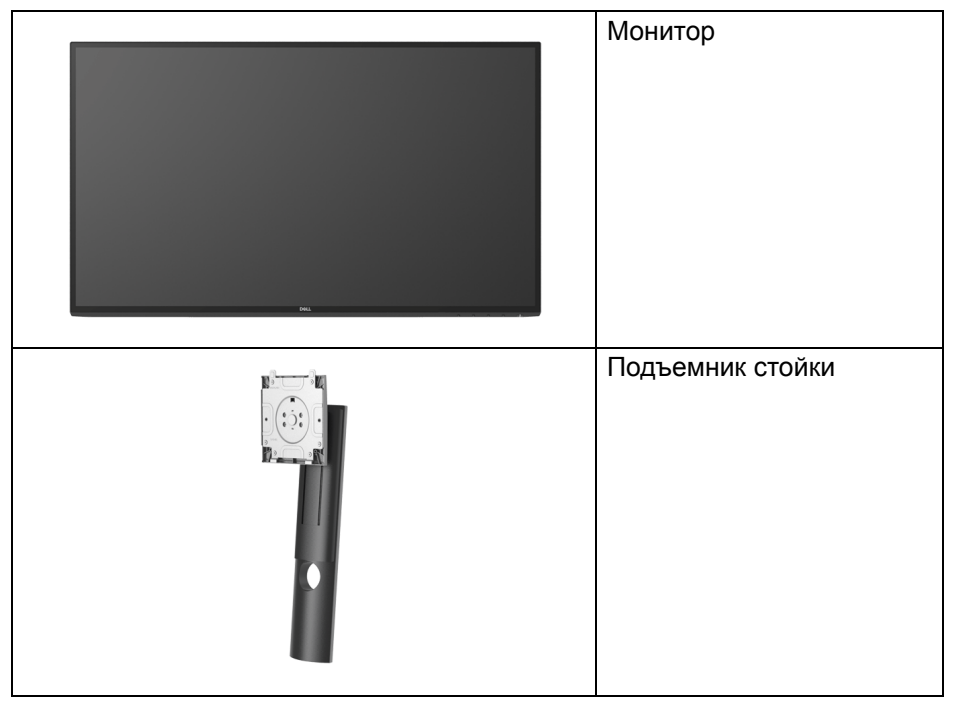

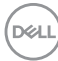

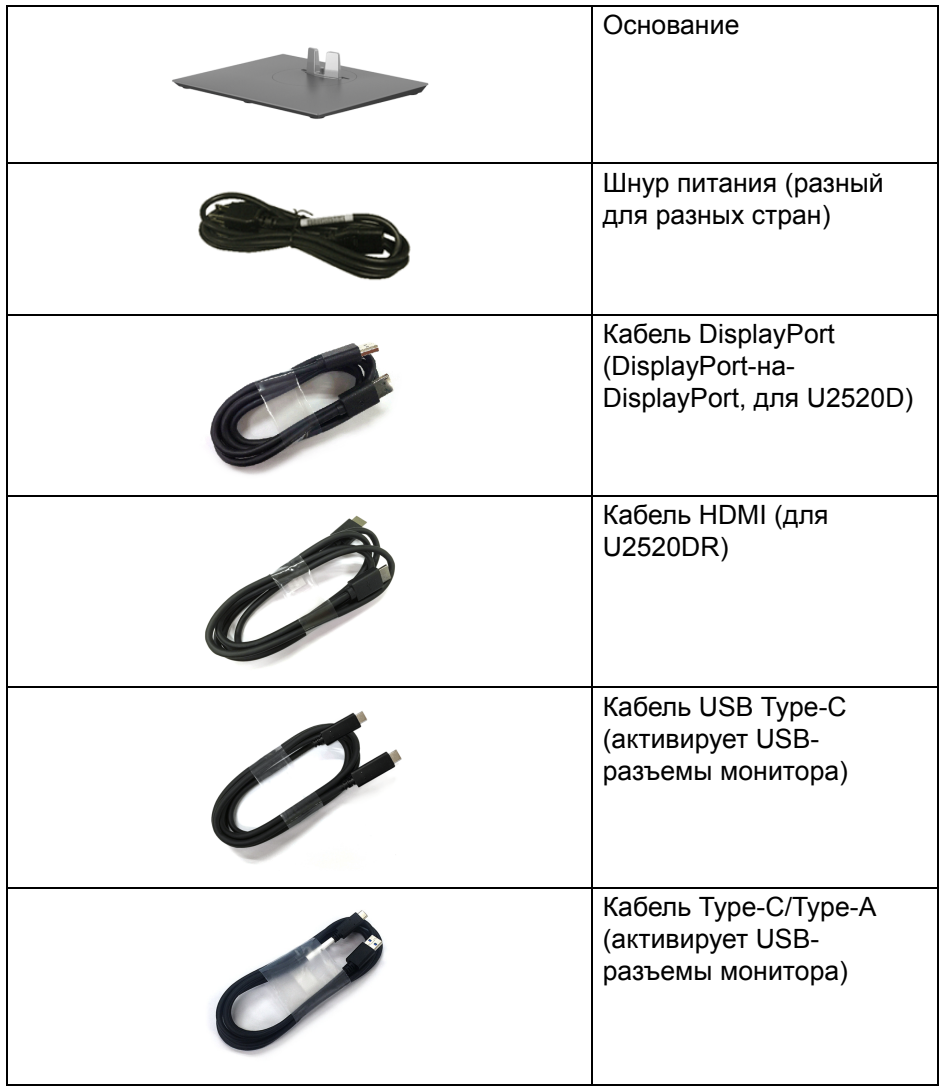

 $($ DELL

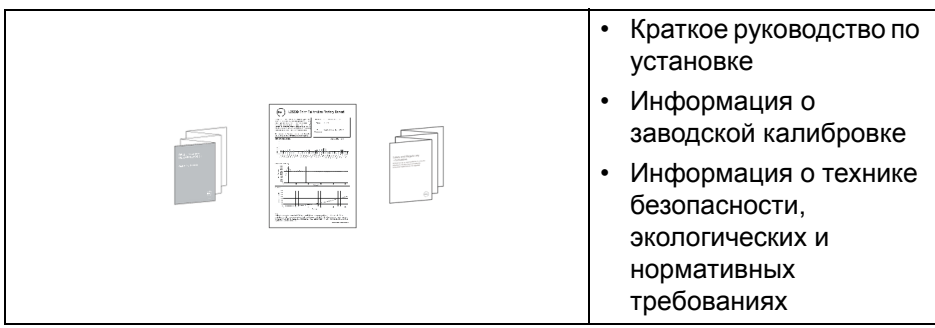

# <span id="page-7-0"></span>**Характеристики продукта**

ЖК-монитор **Dell U2520D/U2520DR** на основе активной матрицы тонкопленочных транзисторов (TFT) с диодной подсветкой. Характеристики монитора:

- Видимая область экрана: 63,44 см (25 дюймов) по диагонали. Разрешение 2560 x 1440 (16:9), поддержка полноэкранного режима при более низком разрешении.
- Широкий угол обзора для просмотра сидя или стоя.
- Гамма воспроизводимых цветов: 99% sRGB со средним значением Delta  $E < 2$ .
- Возможность подключения цифровых сигналов через разъемы DisplayPort, USB Type-C и HDMI.
- Один разъем USB Type-C для подачи питания (профиль подачи питания PD 90 Вт) на совместимый ноутбук и приема видеосигнала и данных.
- Возможности настройки угла наклона, разворота, регулировки по высоте и поворота вокруг оси.
- Сверхтонкая рамка позволяет свести к минимуму зазор между экранами нескольких установленных рядом мониторов и за счет этого улучшить визуальное восприятие выводимого на них изображения.
- Съемная стойка и крепежные отверстия с шагом 100 мм для крепления на стене, соответствующие стандарту VESA™.
- Оснащен 1 разъемом USB Type-C восходящей передачи, 1 разъемом USB Type-C нисходящей передачи и 3 разъемами USB Type-A нисходящей передачи.
- Поддержка технологии Plug and Play (если ее поддерживает ваш компьютер).

**D**&LL

- Настройка и установка оптимальных значений параметров экрана при помощи экранного меню.
- Блокировка кнопки питания и экранных кнопок.
- Гнездо замка безопасности.
- Блокировка стойки.
- $\cdot$  < 0.3 Вт в режиме ожидания.
- DisplayHDR 400.
- Экран с функцией устранения мерцания оптимален и удобен для глаз.
- **ПРЕДУПРЕЖДЕНИЕ: Возможное излучение синего света от монитора в течение долгого времени может причинить вред глазам, вызвать зрительное утомление или напряжение глаз, зрительную усталость из-за работы с цифровыми устройствами и т.п. Функция ComfortView призвана уменьшить количество синего света, излучаемого монитором, и обеспечить оптимальное и комфортное использование.**

# <span id="page-9-0"></span>**Детали монитора и органы управления**

#### <span id="page-9-1"></span>**Вид спереди**

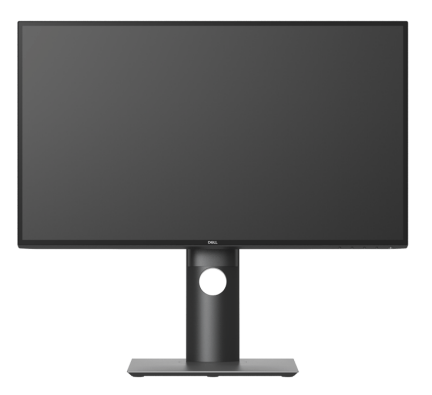

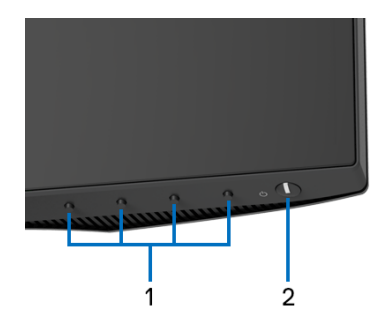

#### **Элементы управления на передней панели**

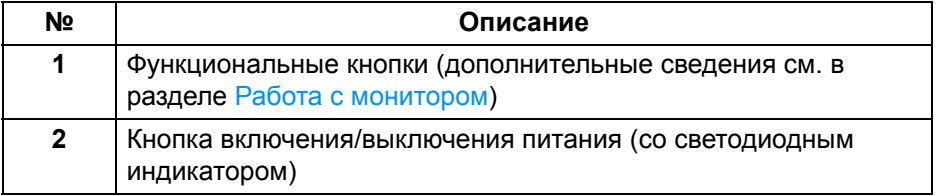

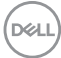

#### <span id="page-10-0"></span>**Вид сзади**

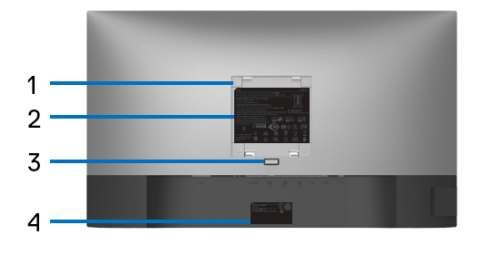

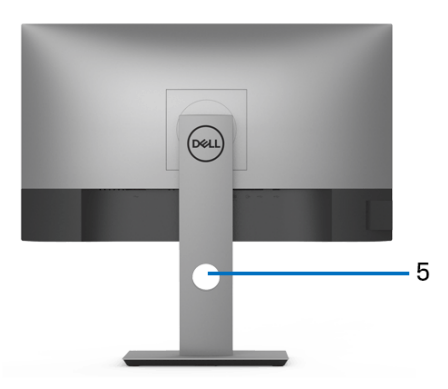

**Вид сзади - монитор на стойке**

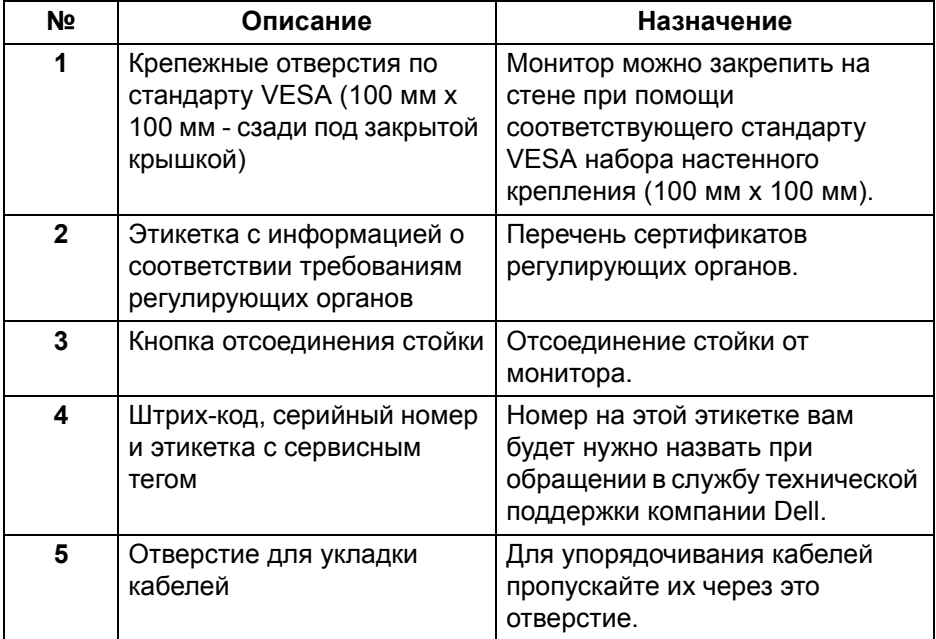

(dell

#### <span id="page-11-0"></span>**Вид сбоку**

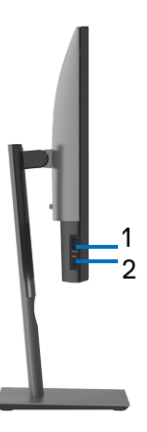

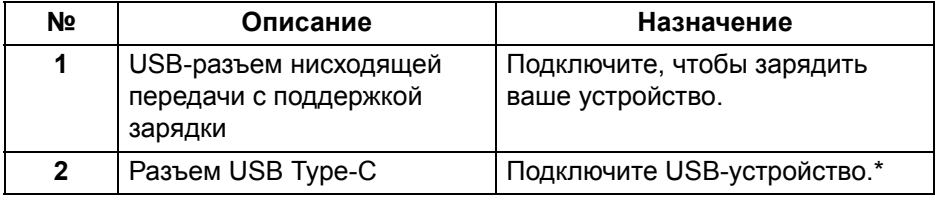

#### **ПРИМЕЧАНИЕ: Для использования этих разъемов нужно подключить кабель USB Type-C (входит в комплект поставки монитора) к разъему USB Type-C восходящей передачи на мониторе и к вашему компьютеру.**

\*Когда беспроводное USB-устройство подключено к USB-разъему нисходящей передачи, советуем НЕ подключать никакие другие USBустройства к соседним разъемам во избежание интерференции сигналов.

### <span id="page-12-0"></span>**Вид снизу**

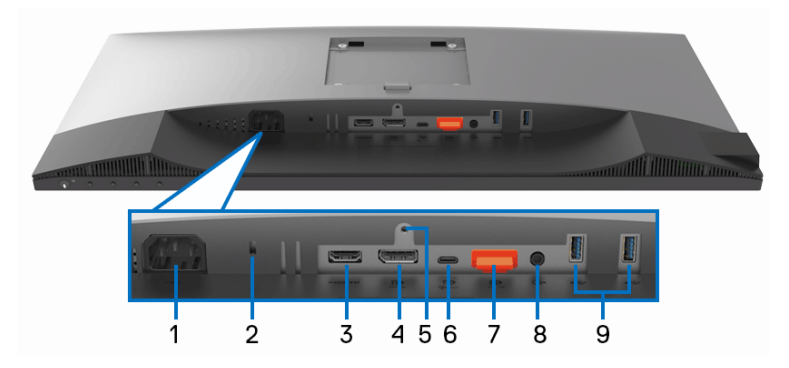

#### **Вид снизу без стойки монитора**

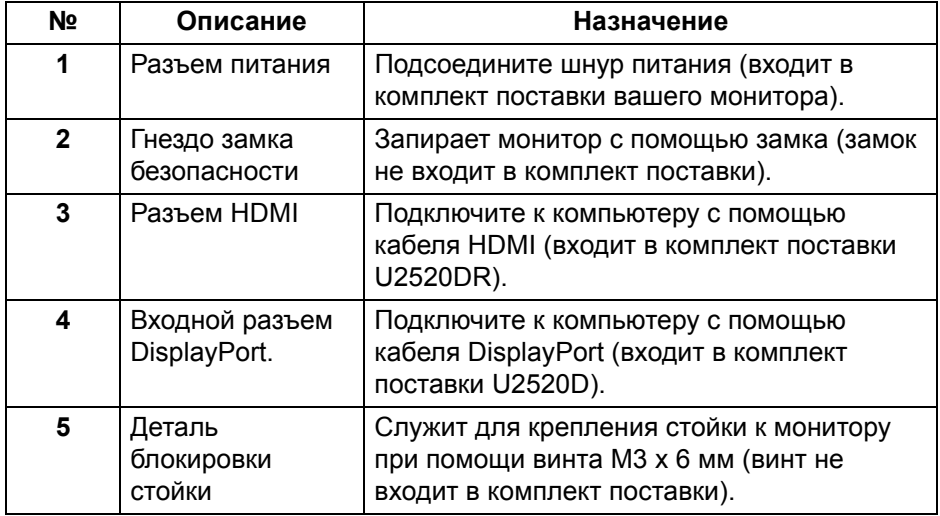

(dell

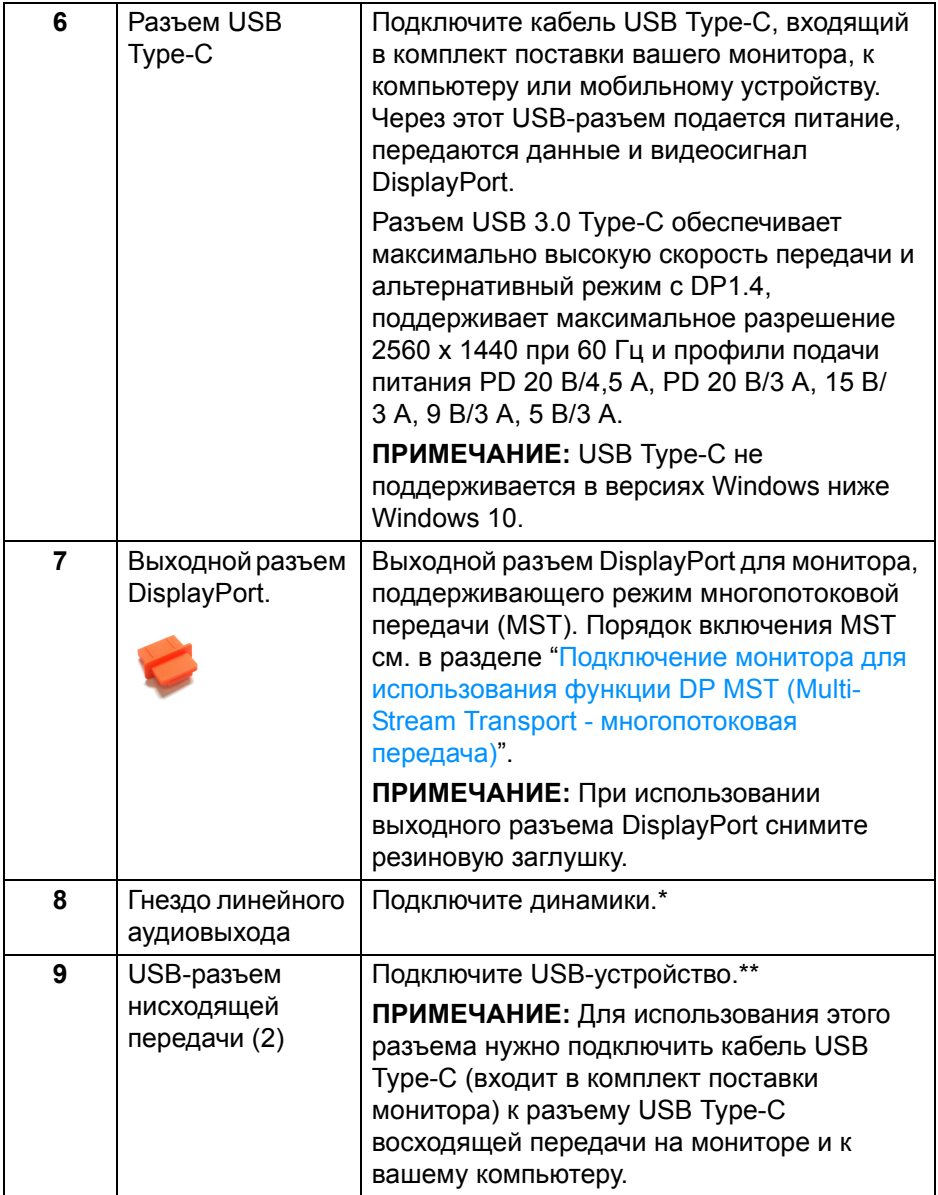

\*К разъему линейного аудиовыхода нельзя подключать наушники.

DELL

\*\*Когда беспроводное USB-устройство подключено к USB-разъему нисходящей передачи, советуем НЕ подключать никакие другие USBустройства к соседним разъемам во избежание интерференции сигналов.

# <span id="page-14-0"></span>**Технические характеристики монитора**

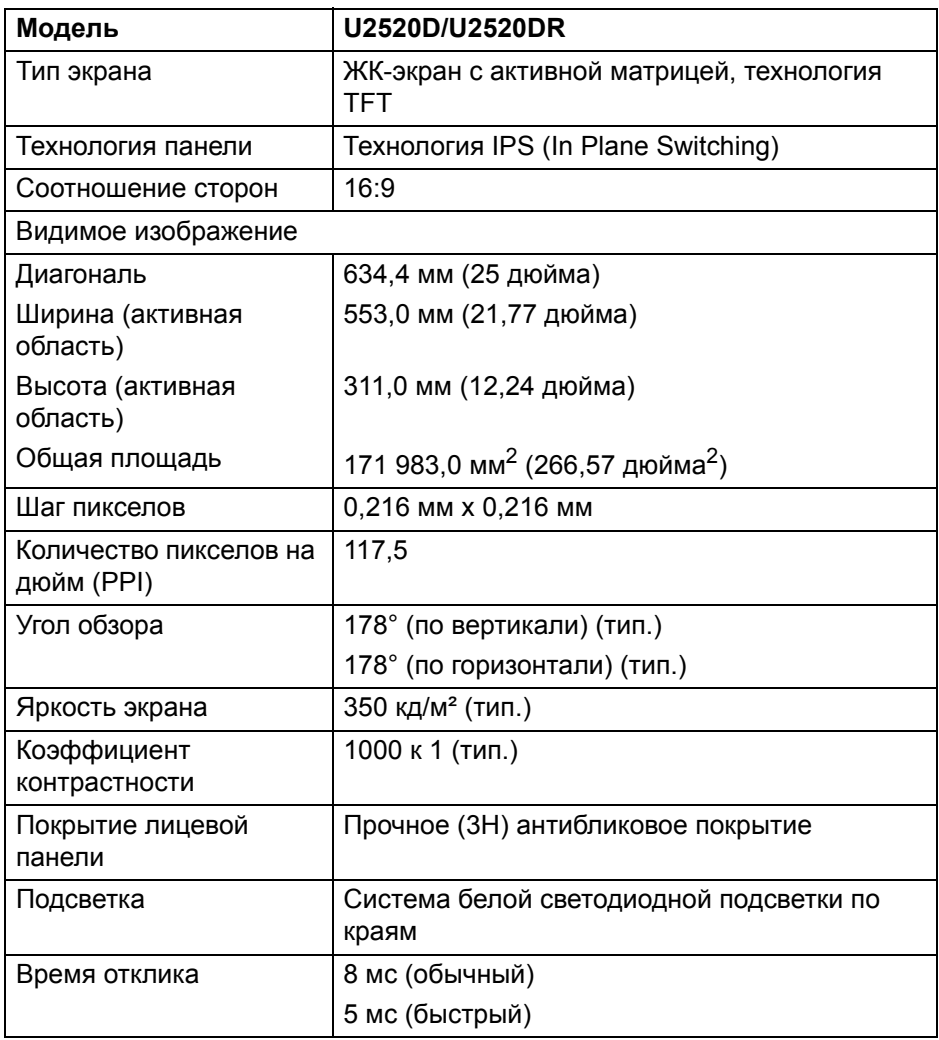

DEL

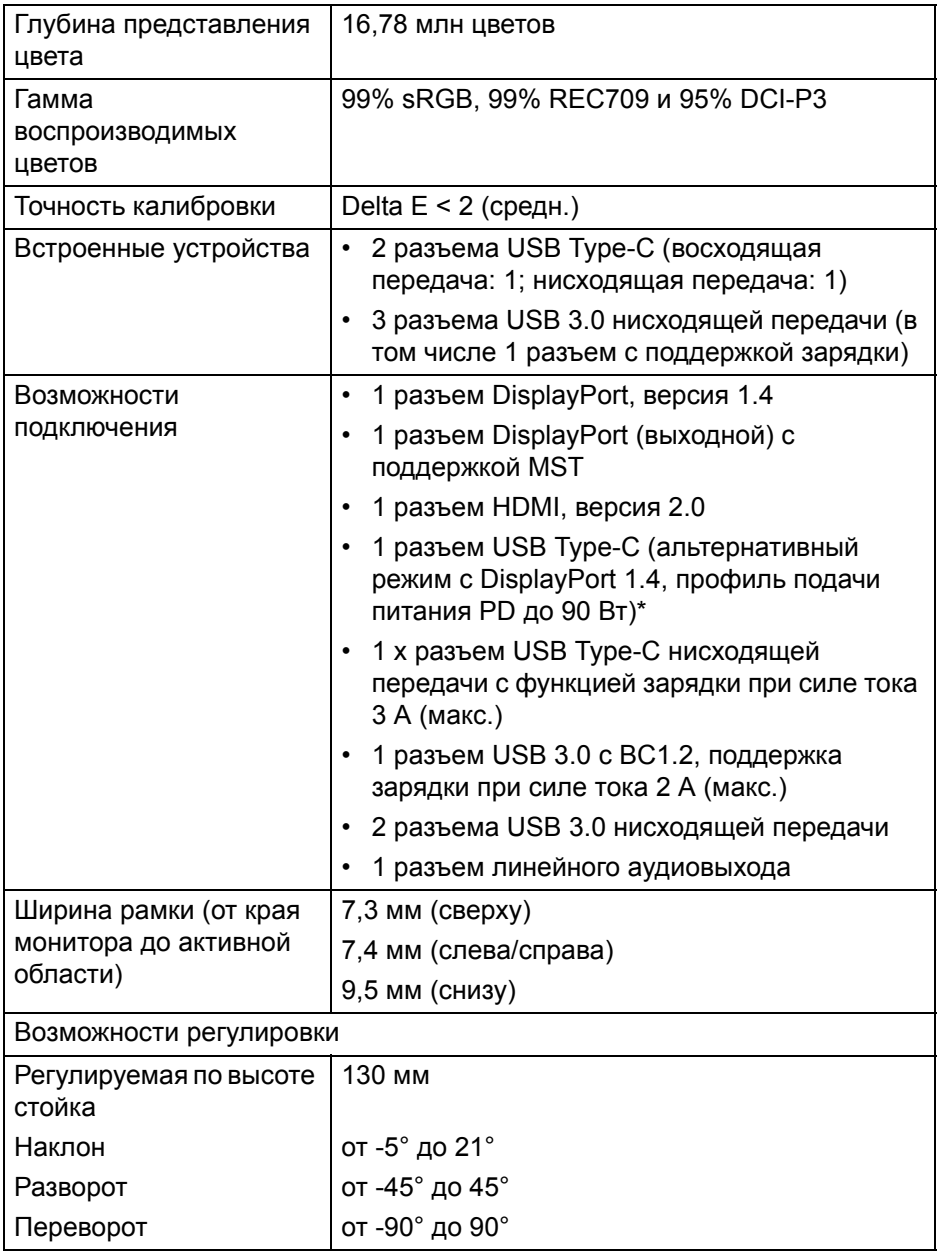

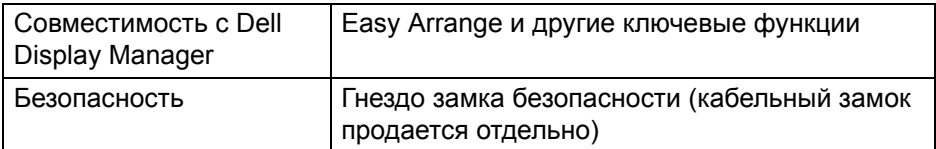

\*DisplayPort и USB Type-C (альтернативный режим с DisplayPort 1.4): HDR/HBR3/DisplayPort 1.4/MST/DP звук поддерживается.

#### <span id="page-16-0"></span>**Характеристики разрешения**

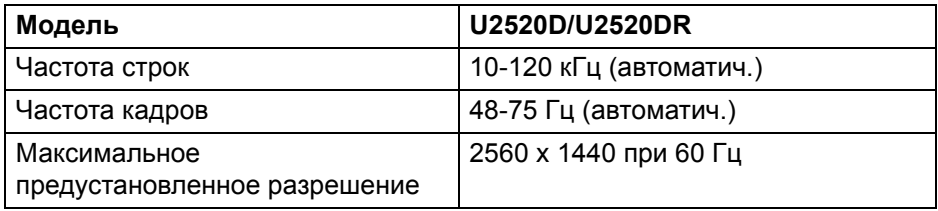

#### <span id="page-16-1"></span>**Поддерживаемые видеорежимы**

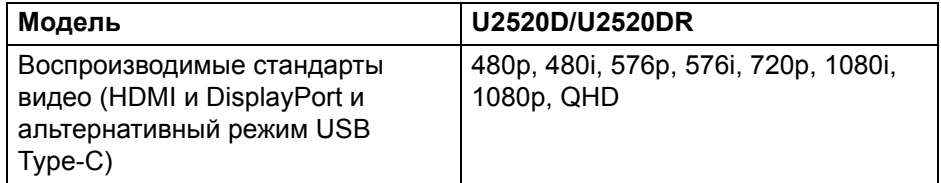

**D**<sup></sup>

# <span id="page-17-0"></span>**Предустановленные режимы отображения**

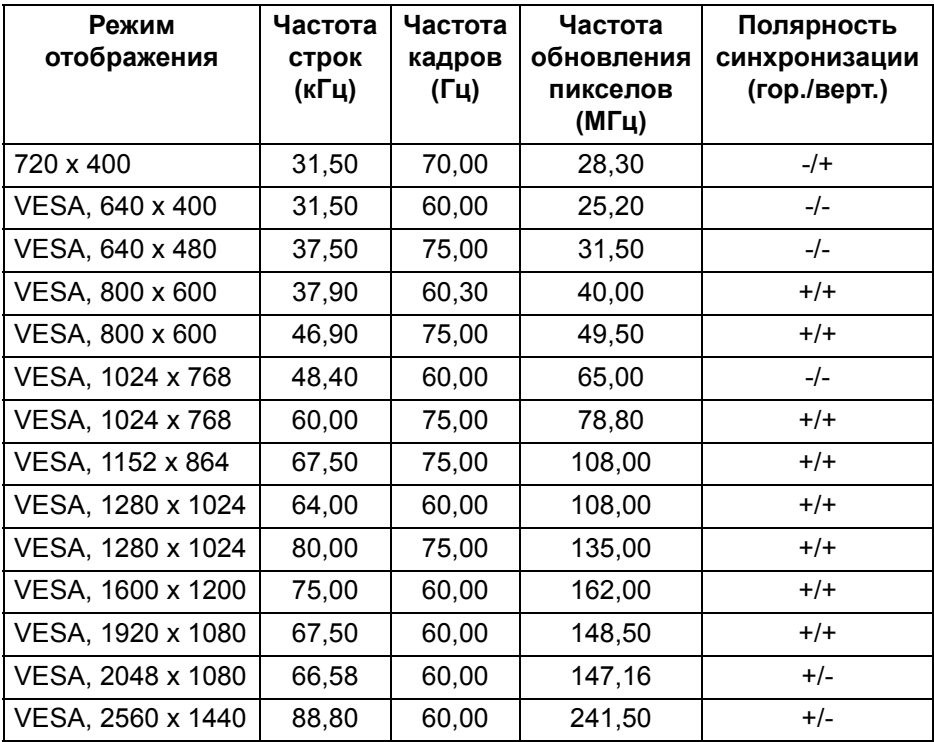

#### <span id="page-17-1"></span>**Режимы многопотоковой передачи (Multi-Stream Transport, MST)**

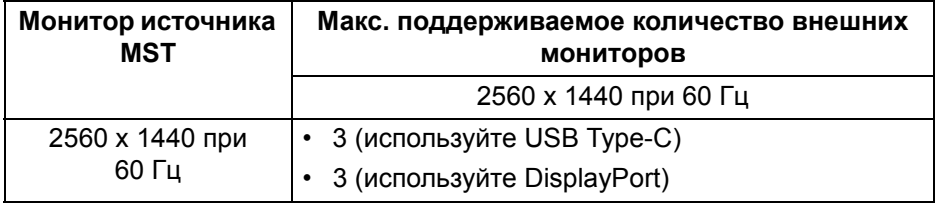

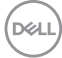

#### <span id="page-18-0"></span>**Электрические характеристики**

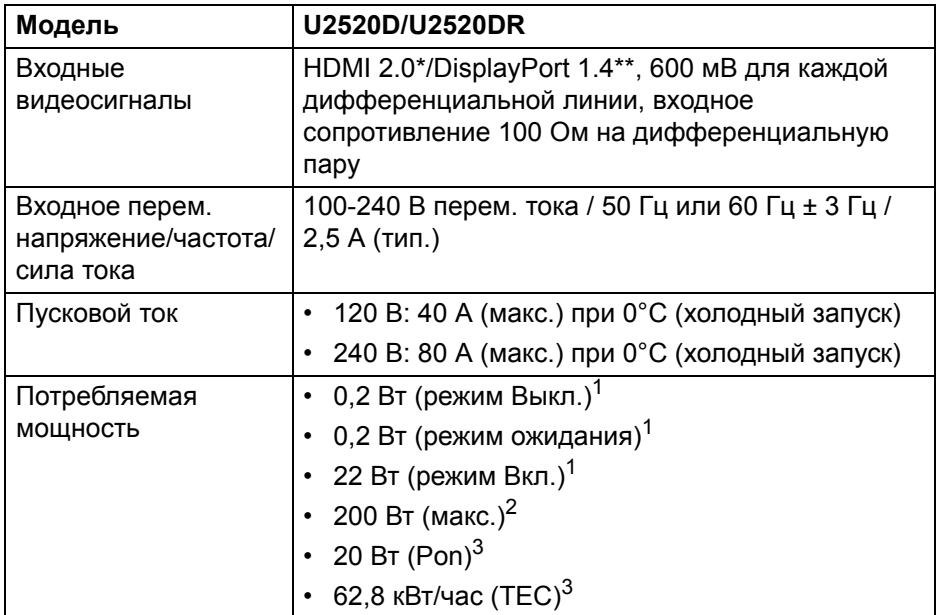

\*Не поддерживается дополнительная спецификация HDMI 2.0, включая канал HDMI Ethernet (HEC), реверсивный звуковой канал (Audio Return Channel, ARC), стандарт для формата и разрешений 3D и стандарт для разрешения 4K цифрового кино.

\*\*HDR/HBR3/DisplayPort 1.4/MST/DP звук поддерживается.

- <sup>1</sup> Как определено в EU 2019/2021 и EU 2019/2013.
- <sup>2</sup> Настройки макс. яркости и контрастности с макс. нагрузкой по мощности на всех разъемах USB.
- 3 Pon: Энергопотребление в режиме Вкл. согласно определению в версии Energy Star 8.0.

TEC: Общее энергопотребление в кВт/час - согласно определению в версии Energy Star 8.0.

Этот документ предназначен только для информирования и содержит данные, полученные в лабораторных условиях. Ваше изделие может иметь другие рабочие показатели в зависимости от программного обеспечения, компонентов и заказанных вами периферийных устройств. Мы не берем на себя обязательства по обновлению данной информации.

Таким образом, потребителю не следует опираться на данную информацию при принятии решений касательно допустимых параметров электросети или иных параметров. Мы не даем никаких гарантий, явно выраженных или подразумеваемых, относительно точности и полноты данной информации.

**ПРИМЕЧАНИЕ: Этот монитор сертифицирован на соответствие стандарту ENERGY STAR. Это устройство отвечает требованиям стандарта ENERGY STAR при использовании стандартных заводских настроек, которые можно восстановить, выбрав функцию "Заводские настройки" в экранном меню. Изменение стандартных заводских настроек или включение других функций может увеличить энергопотребление сверх предельных значений, установленных стандартом ENERGY STAR.**

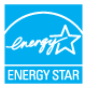

#### <span id="page-19-0"></span>**Физические характеристики**

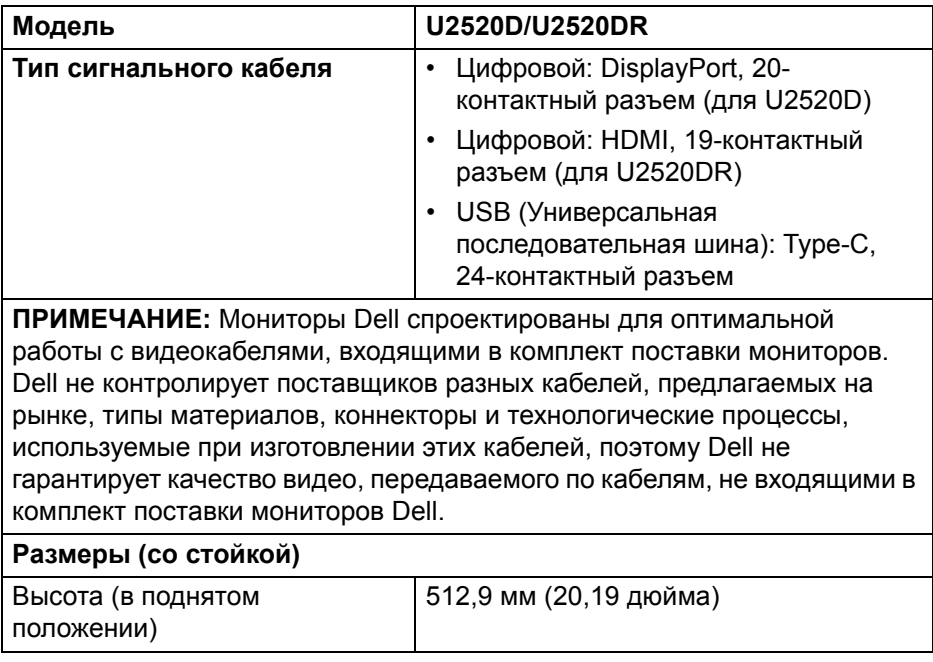

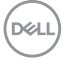

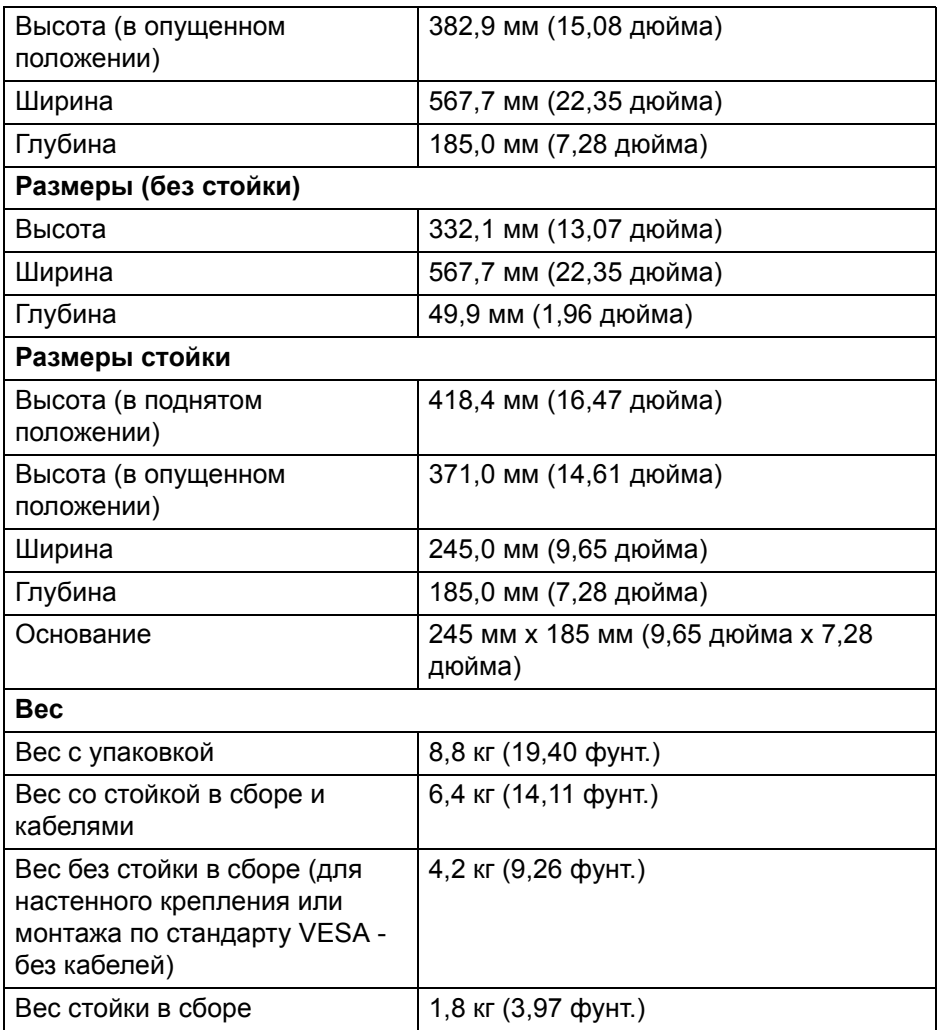

# <span id="page-21-0"></span>**Характеристики окружающей среды**

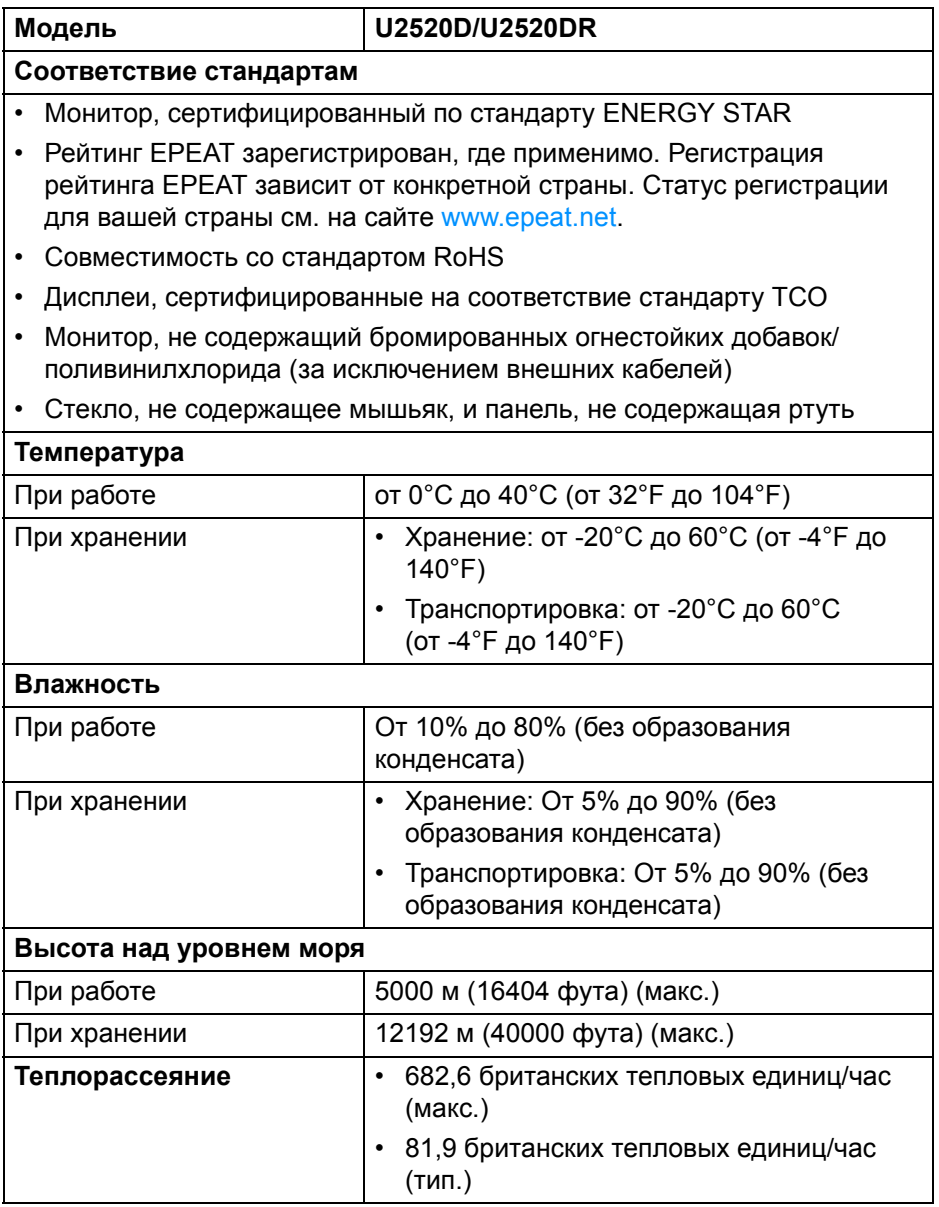

 $(\overline{DCL}$ 

#### <span id="page-22-0"></span>**Назначение контактов**

#### **Входной разъем DisplayPort**

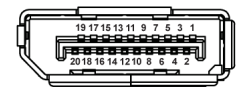

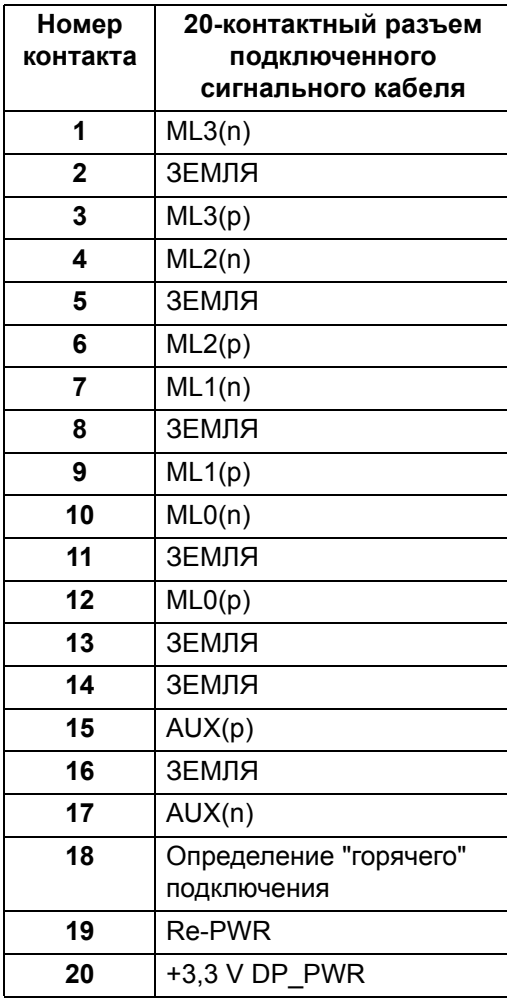

DELI

### **Выходной разъем DisplayPort**

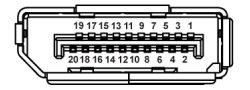

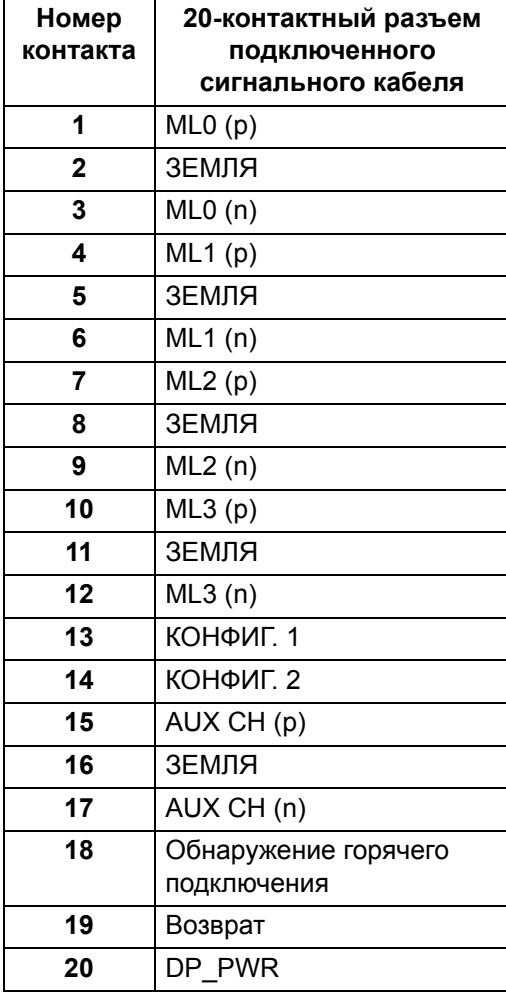

(dell

#### **Разъем HDMI**

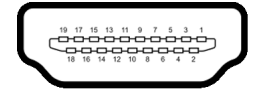

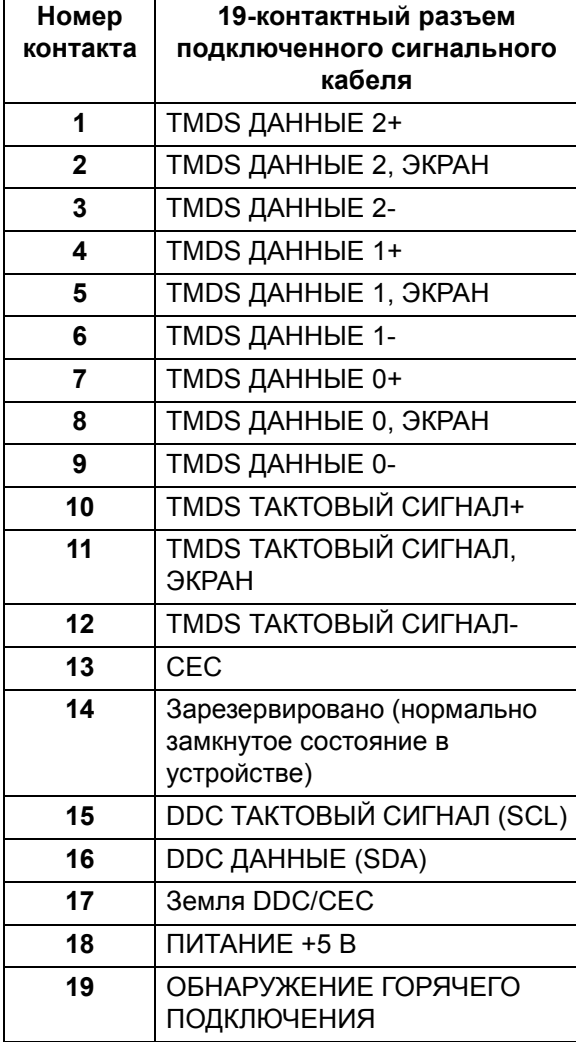

(dell

# <span id="page-25-0"></span>**Поддержка технологии Plug and Play**

Этот монитор можно подключать к любой системе, поддерживающей технологию Plug and Play. На компьютерную систему автоматически передаются расширенные данные идентификации дисплея (EDID) с помощью протоколов DDC (канал отображения данных) для выполнения системой автоматической конфигурации и оптимизации настроек монитора. Большая часть параметров монитора настраиваются автоматически; при желании вы можете выбрать другие настройки. Дополнительные сведения об изменении настроек монитора см. в разделе Работа с [монитором](#page-39-3).

# <span id="page-25-1"></span>**Интерфейс универсальной последовательной шины (USB)**

В этом разделе содержится информация о разъемах USB монитора.

#### **ПРИМЕЧАНИЕ: Этот монитор поддерживает сверхвысокоскоростной интерфейс USB 3.0.**

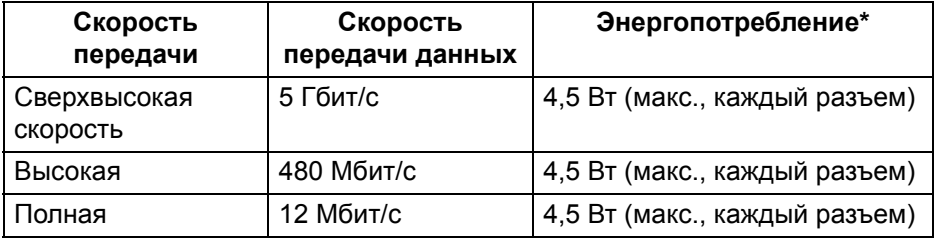

\*До 2 А на разъеме USB нисходящей передачи (разъем со значком батарейки  $\leftarrow$  ) с устройствами, совместимыми со спецификацией BC 1.2, или обычными USB-устройствами.

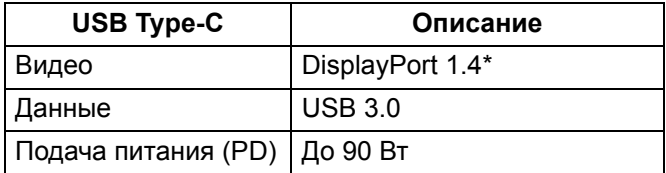

\*HDR/HBR3/DisplayPort 1.4/MST/DP звук поддерживается.

#### <span id="page-26-0"></span>**Разъем USB 3.0 нисходящей передачи**

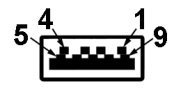

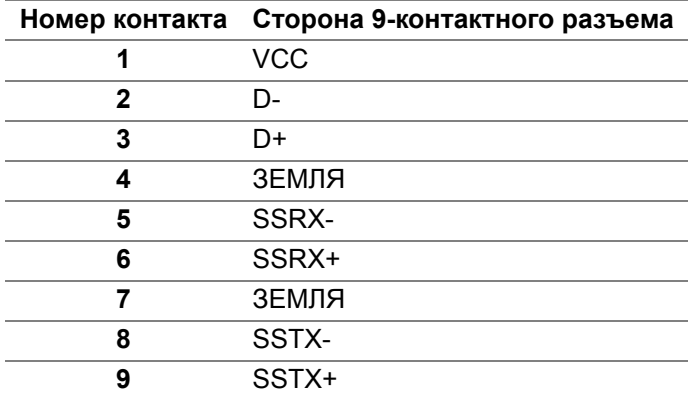

## <span id="page-26-1"></span>**Разъем USB Type-C**

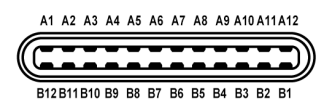

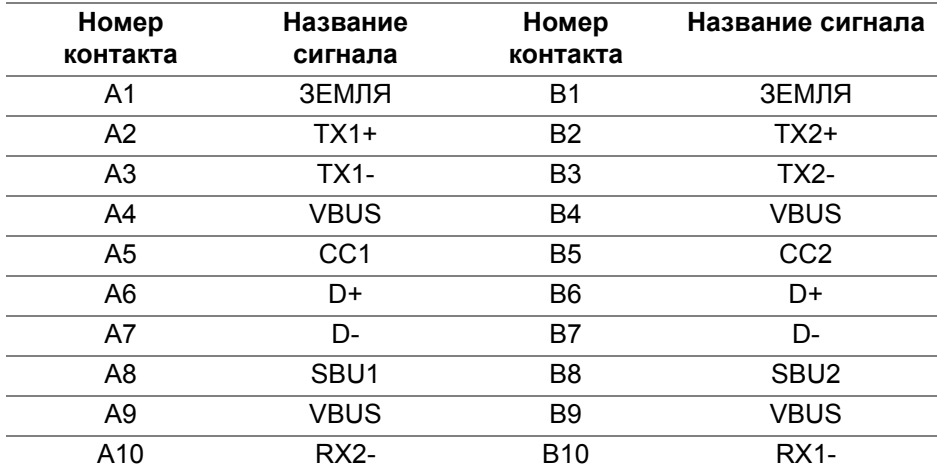

DELI

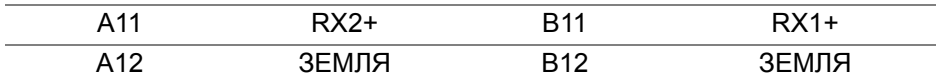

#### <span id="page-27-0"></span>**Разъемы USB**

- 1 разъем USB Type-С восходящей передачи снизу
- 1 разъем USB Type-C нисходящей передачи сбоку
- 3 разъема нисходящей передачи снизу (2) и сбоку (1)

Разъем питания и зарядки - разъем со значком батарейки **• + 1** обеспечивает быструю зарядку током до 2 А устройств, совместимых со спецификацией BC 1.2.

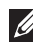

**ПРИМЕЧАНИЕ: Для использования всего функционала USB 3.0 требуется компьютер, совместимый с USB 3.0.**

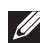

**ПРИМЕЧАНИЕ: Разъемы USB монитора работают только тогда, когда монитор включен или находится в режиме ожидания. Если монитор выключить и затем снова включить, то на возобновление нормальной работы подключенных периферийных устройств может уйти несколько секунд.**

# <span id="page-27-1"></span>**Политика в отношении качества ЖК-монитора и пикселов**

В процессе производства ЖК мониторов допускается фиксация одного или нескольких пикселей в неизменяемом состоянии. Эти пиксели малозаметны, и они не влияют на качество отображения или эксплуатационные характеристики монитора. Дополнительные сведения о Политике компании Dell в отношении качества мониторов и пикселов см. на веб-сайте <www.dell.com/support/monitors>.

# <span id="page-27-2"></span>**Руководство по обслуживанию**

#### <span id="page-27-3"></span>**Чистка монитора**

**ВНИМАНИЕ! Перед чисткой монитора прочитайте раздел** Инструкции по технике [безопасности](#page-82-3) **и следуйте указаниям.**

**ПРЕДУПРЕЖДЕНИЕ: Перед чисткой монитора отключите его шнур питания монитора от розетки.** 

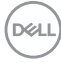

Соблюдайте приведенные ниже указания по распаковке и чистке монитора и обращению с ним:

- Для чистки антистатического экрана осторожно протирайте его мягкой чистой тканью, смоченной в воде. По возможности применяйте специальную ткань для чистки экранов или растворы для чистки антистатических поверхностей. Не используйте бензол, разбавители, нашатырный спирт, абразивные чистящие средства или сжатый воздух.
- Для чистки монитора используйте слегка увлажненную ткань. Не применяйте никакие моющие средства, так как от них на мониторе остается молочно-матовая пленка.
- Если после распаковки монитора заметите на нем белый порошок, то очистите его тканью.
- Обращаться с монитором нужно бережно, чтобы не поцарапать темный корпус монитора, так как на нем царапины более заметны, чем на светлых корпусах.
- Для сохранения высокого качества изображения на мониторе используйте динамические экранные заставки и выключайте питание монитора, если он не используется.

# <span id="page-29-0"></span>**Установка монитора**

# <span id="page-29-1"></span>**Прикрепление стойки**

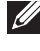

**ПРИМЕЧАНИЕ: Монитор отгружается с завода с отсоединенной стойкой.**

**ПРИМЕЧАНИЕ: Описанные ниже инструкции применимы только для подсоединения стойки, входящей в комплект поставки монитора. Если вы купили стойку отдельно у другого продавца, то для ее подсоединения выполните инструкции по установке, прилагаемые к этой стойке.**

Порядок прикрепления стойки к монитору:

- **1.** Выполните инструкции, указанные на упаковочной коробке, чтобы извлечь стойку из верхней защитной прокладки.
- **2.** Извлеките подъемник стойки и основание стойки из упаковочного пакета.

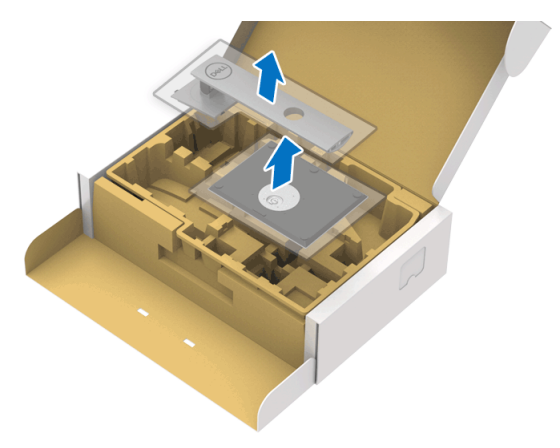

- **3.** Вставьте до упора блоки на основании подставки в гнездо на стойке.
- **4.** Поднимите винтовую рукоятку и поверните винт по часовой стрелке.

**5.** Плотно затянув винт, опустите винтовую рукоятку, утопив ее в углублении.

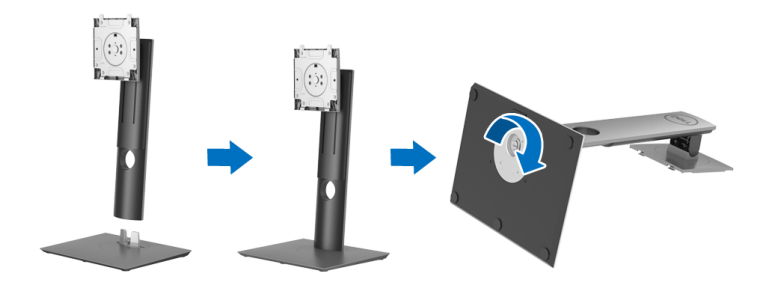

**6.** Поднимите крышку, как показано, чтобы открыть область VESA для сборки стойки.

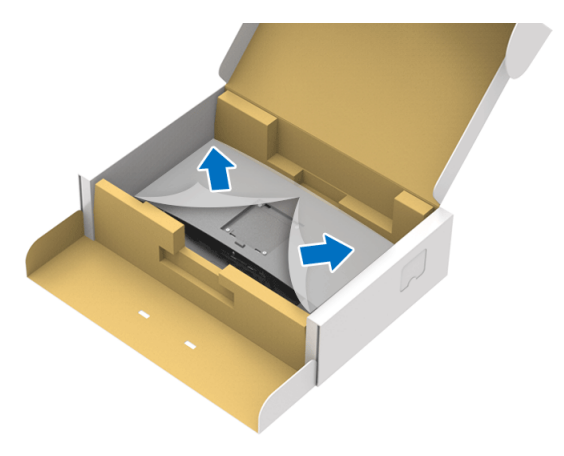

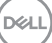

- **7.** Прикрепите стойку в сборе к монитору.
	- **a.** Вставьте два выступа сверху стойки в пазы на задней стенке монитора.
	- **b.** Нажимайте стойку, чтобы она со щелчком встала на место.

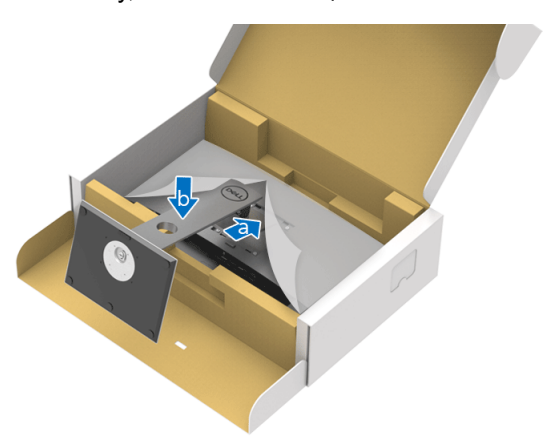

**8.** Установите монитор вертикально.

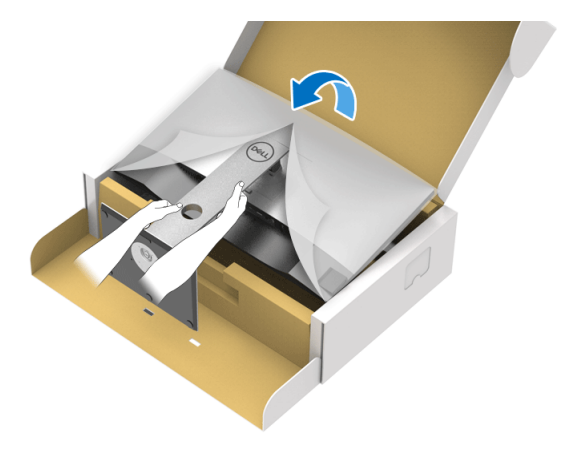

**ПРИМЕЧАНИЕ: Осторожно поднимите монитор, следя за тем, чтобы он не соскользнул и не упал.**

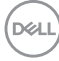

**9.** Снимите обертку с монитора.

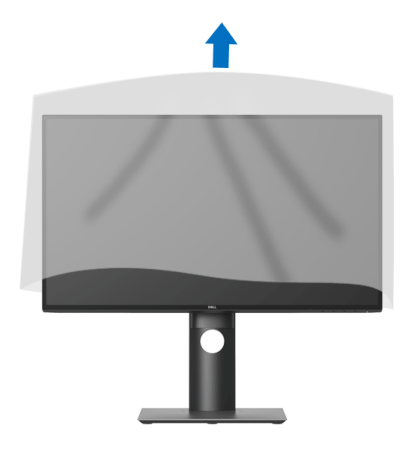

#### <span id="page-32-0"></span>**Подключение монитора**

- **ПРЕДУПРЕЖДЕНИЕ: Следуйте** Инструкции по технике [безопасности](#page-82-3) **при выполнении любых процедур, приведенных в этом разделе.**
- **ПРИМЕЧАНИЕ: Мониторы Dell рассчитаны на оптимальную работу с кабелями Dell, входящими в комплект поставки. Dell не гарантирует качество видео и нормальную работу при использовании кабелей, изготовленных не компанией Dell.**
- **ПРИМЕЧАНИЕ: Перед подключением кабелей пропустите их через специальное отверстие для укладки кабелей.**
- **ПРИМЕЧАНИЕ: Не подключайте к компьютеру одновременно все кабели.**
- **ПРИМЕЧАНИЕ: Рисунки приведены только для иллюстрации. Внешний вид компьютера может отличаться от показанного.**

Порядок подключения монитора к компьютеру:

- **1.** Выключите компьютер и отключите кабель питания от сети.
- **2.** Подключите кабель DisplayPort, HDMI или USB Type-C от монитора к компьютеру.

<span id="page-33-0"></span>**Подключение кабеля DisplayPort (DisplayPort—DisplayPort) (для U2520D)**

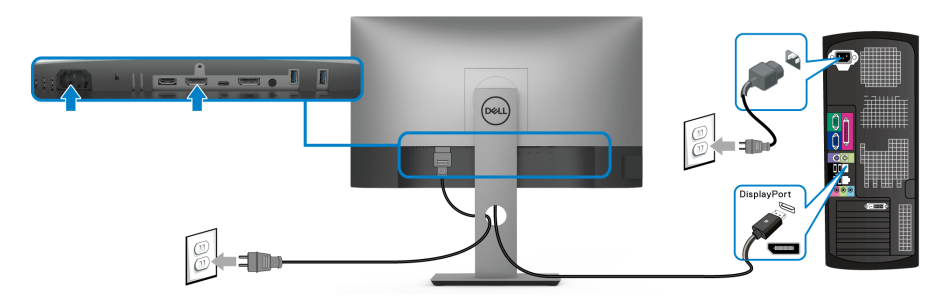

**ПРИМЕЧАНИЕ: Заводской настройкой по умолчанию является DP1.4 (поддерживается DP1.2). Если после подключения кабеля DisplayPort на мониторе нет никакого изображения, то, следуя приведенным ниже процедурам, в настройках измените DP1.1:**

- Для активации экранного меню нажмите любую кнопку (кроме кнопки  $\Delta$ ).
- Нажатием кнопок и выделите пункт **Источник сигнала**, затем нажмите кнопку **для входа в подменю**.
- Нажатием кнопок и  **выделите пункт DP.**
- Нажмите и удерживайте кнопку и примерно 10 секунд; появится сообщение о настройке DisplayPort.
- Нажатием кнопки **Выделите пункт Откл.** и измените настройки.

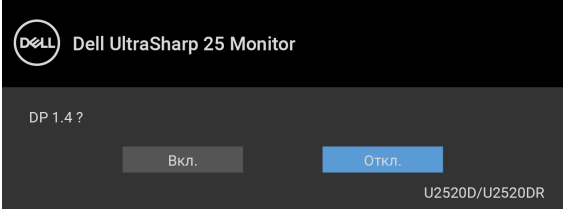

При необходимости для изменения настроек формата DisplayPort повторите описанные выше действия.

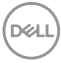

#### <span id="page-34-0"></span>**Подключение кабеля HDMI (для U2520DR)**

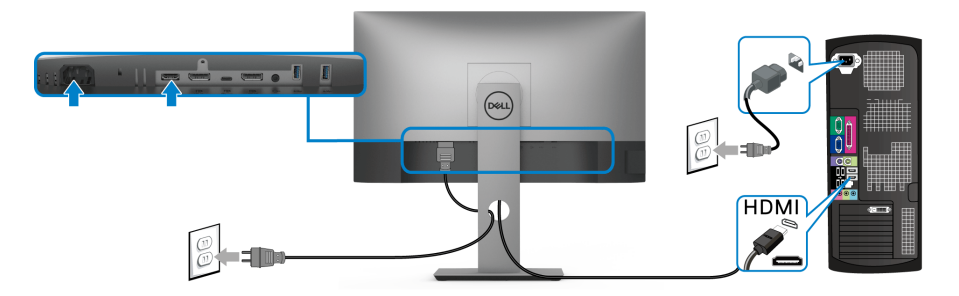

- **ПРИМЕЧАНИЕ: По умолчанию в качестве выхода задан HDMI 2.0. Если после подключения кабеля HDMI на мониторе нет никакого изображения, то, следуя приведенным ниже процедурам, в настройках измените HDMI 2.0 на HDMI 1.4:**
	- Для активации экранного меню нажмите любую кнопку (кроме кнопки  $\mathcal{L}$
	- Нажатием кнопок и выделите пункт **Источник сигнала**, затем нажмите кнопку <sup>2</sup> для входа в подменю.
	- **Нажатием кнопок**  $\bullet$  **и**  $\bullet$  **выделите пункт HDMI.**
	- Нажмите и удерживайте кнопку и примерно 10 секунд; появится сообщение о настройке HDMI.
	- Нажатием кнопки выберите **Вкл.** и измените настройки.

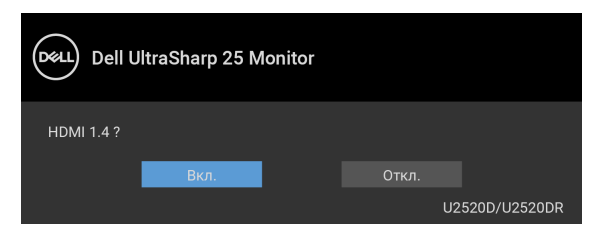

При необходимости для изменения настроек формата HDMI повторите описанные выше действия.

DØL

#### <span id="page-35-0"></span>**Подключение кабеля USB Type-C**

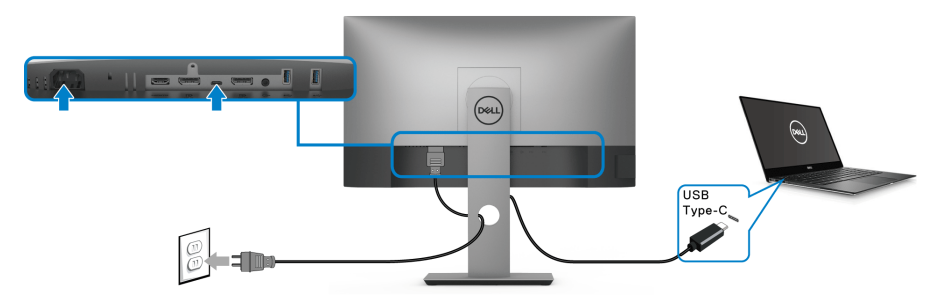

**ПРИМЕЧАНИЕ: Используйте с монитором только прилагаемый кабель USB Type-C.** 

- Этот разъем поддерживает альтернативный режим DisplayPort (только стандарт DP 1.4).
- Через разъем USB Type-C, поддерживающий подачу питания (версия PD 3.0), подается питание мощностью до 90 Вт.
- Если для работы вашего ноутбука требуется более 90 Вт, а аккумулятор разряжен, то возможно, его нельзя будет запитать или зарядить через разъем USB PD этого монитора.

#### <span id="page-35-2"></span><span id="page-35-1"></span>**Подключение монитора для использования функции DP MST (Multi-Stream Transport - многопотоковая передача)**

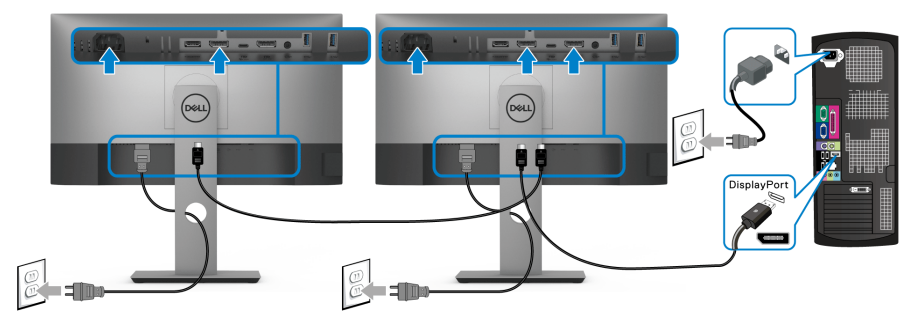

DELL

**ПРИМЕЧАНИЕ: Этот монитор поддерживает функцию DP MST. Для использования этой функции видеокарта вашего ПК должна быть сертифицирована на соответствие требованиям DP1.2 с функцией MST.**

**ПРИМЕЧАНИЕ: При использовании выходного разъема DP снимайте резиновую заглушку.**

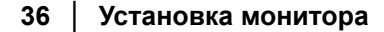
**Подключение монитора для использования функции USB-C Multi-Stream Transport (MST)**

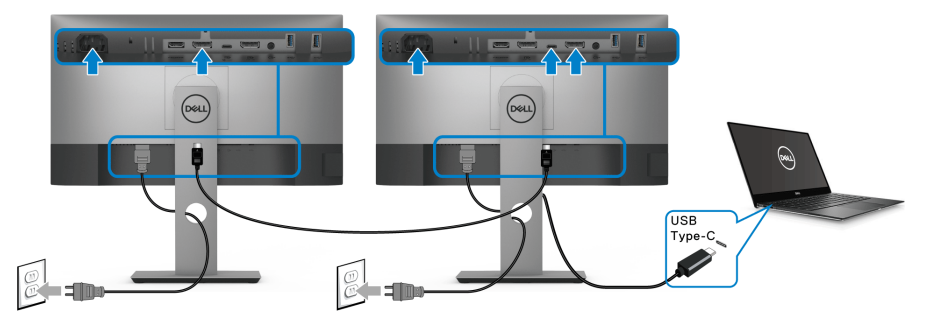

- **ПРИМЕЧАНИЕ: Максимальное количество поддерживаемых мониторов при использовании MST зависит от полосы пропускания источника USB-C.**
- **ПРИМЕЧАНИЕ: При использовании выходного разъема DP снимайте резиновую заглушку.**

### **Укладка кабелей**

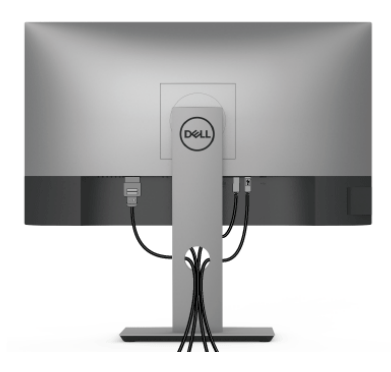

После подключения всех необходимых кабелей к монитору и ПК (см. [Подключение](#page-32-0) монитора для подключения кабелей) воспользуйтесь отверстием для прокладки кабелей, как показано выше.

**D**<sup></sup>

### <span id="page-37-0"></span>**Снятие стойки монитора**

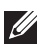

**ПРИМЕЧАНИЕ: Чтобы не поцарапать ЖК-экран во время отсоединения стойки, положите монитор на мягкую чистую поверхность.**

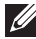

**ПРИМЕЧАНИЕ: Описанные ниже инструкции применимы только для подсоединения стойки, входящей в комплект поставки монитора. Если вы купили стойку отдельно у другого продавца, то для ее подсоединения выполните инструкции по установке, прилагаемые к этой стойке.**

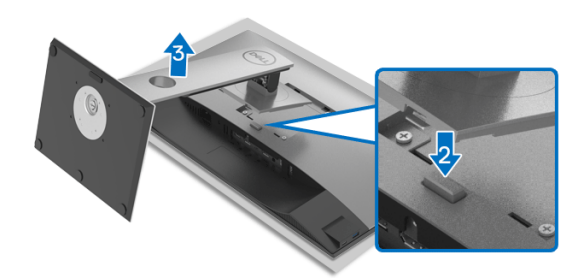

Чтобы снять стойку, выполните следующие действия:

- **1.** Положите монитор на мягкую ткань или подстилку.
- **2.** Нажмите и удерживайте кнопку открепления.
- **3.** Потяните стойку вверх и снимите ее с монитора.

### **Комплект для настенного крепления стандарта VESA (покупается дополнительно)**

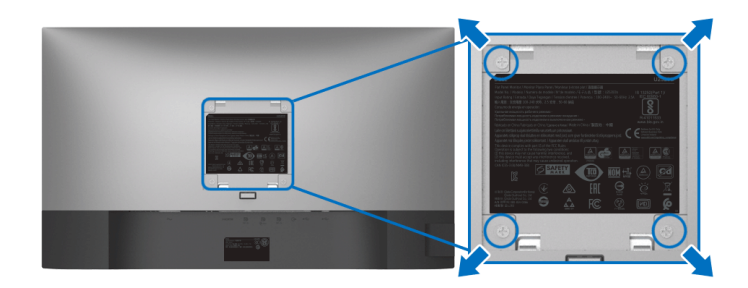

(Размер винтов: M4 x 10 мм).

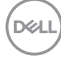

См. инструкции, прилагаемые к комплекту для настенного крепления стандарта VESA.

- **1.** Поместите панель монитора на мягкую ткань или подушку на устойчивом ровном столе.
- **2.** Снимите стойку. (См. раздел Снятие стойки [монитора](#page-37-0))
- **3.** С помощью крестовой отвертки Phillips выверните четыре винта, крепящие пластиковую крышку.
- **4.** Подсоедините к монитору крепежный кронштейн из комплекта для настенного крепления.
- **5.** Закрепите монитор на стене. Дополнительные сведения см. в документации, прилагаемой к комплекту для настенного крепления.

**ПРИМЕЧАНИЕ: Для использования только с настенным кронштейном, внесенным в перечень продуктов, аттестованных организацией UL, или CSA, или GS, и рассчитанным на вес/ нагрузку не менее 16,8 кг.**

# **Работа с монитором**

### **Включите питание монитора**

Нажмите кнопку питания, чтобы включить монитор.

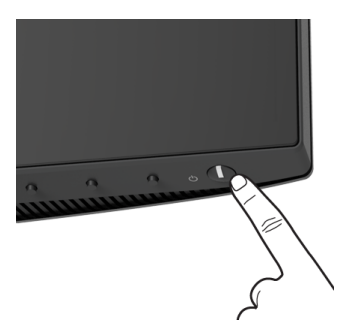

### **Органы управления на передней панели**

Для настройки параметров нажимайте кнопки на передней панели монитора.

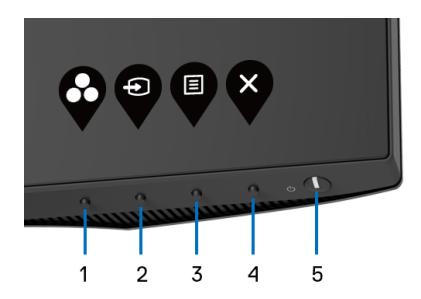

В следующей таблице описываются кнопки на передней панели:

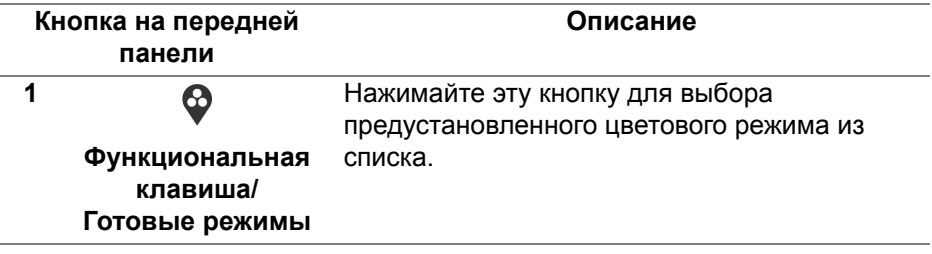

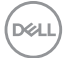

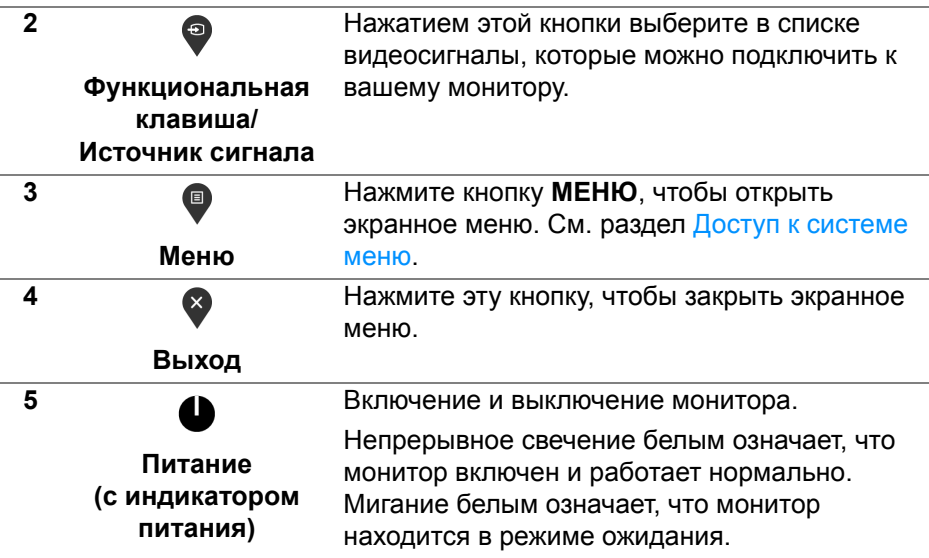

### **Кнопка на передней панели**

Для настройки параметров изображения нажимайте кнопки на передней панели монитора.

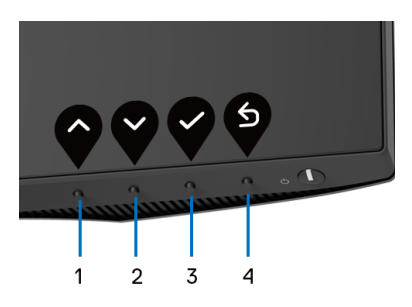

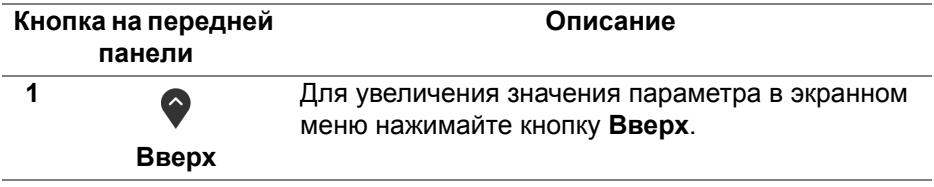

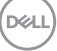

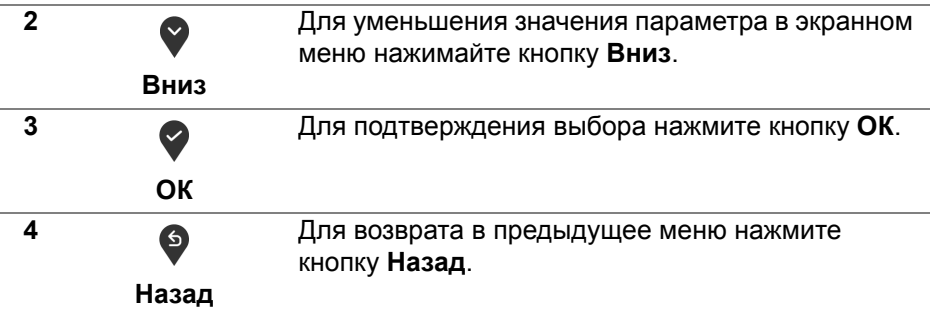

#### <span id="page-41-1"></span>**Использование экранного меню**

#### <span id="page-41-0"></span>**Доступ к системе меню**

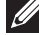

**ПРИМЕЧАНИЕ: При изменении настроек и последующем переходе к другому меню или выходе из экранного меню монитор автоматически сохраняет внесенные изменения. Изменения также сохраняются, если изменить настройки и дождаться закрытия экранного меню.**

1. Нажмите кнопку **•** для открытия экранного меню и отображения главного меню.

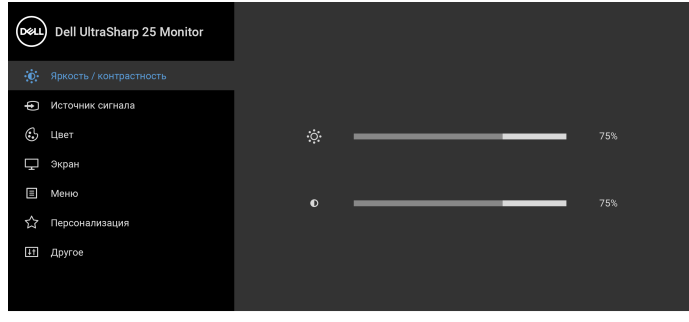

## $\bullet$   $\bullet$   $\bullet$

**2.** Нажимайте кнопки  $\bullet$  и  $\bullet$  для перемещения между параметрами настройки. При переходе от одного значка к другому название параметра выделяется подсветкой. В следующей таблице приведен полный перечень всех параметров, доступных для этого монитора.

DØ

- **3.** Нажмите один раз кнопку  $\bullet$  или  $\bullet$  или  $\bullet$ , чтобы активировать выделенный пункт.
- **ПРИМЕЧАНИЕ: Показанные кнопки направления (и кнопка OK) могут отличаться в зависимости от выбранного вами меню. Для выбора значений используйте доступные кнопки.**
	- **4.** Для выбора нужного параметра нажимайте кнопки  $\bullet$  и  $\bullet$ .
	- **5.** Нажмите кнопку  $\bullet$  для входа в подменю, а затем нажатием кнопок со стрелками изменяйте значение параметра в соответствии с индикаторами в меню.
	- **6.** Для возврата в главное меню нажмите кнопку

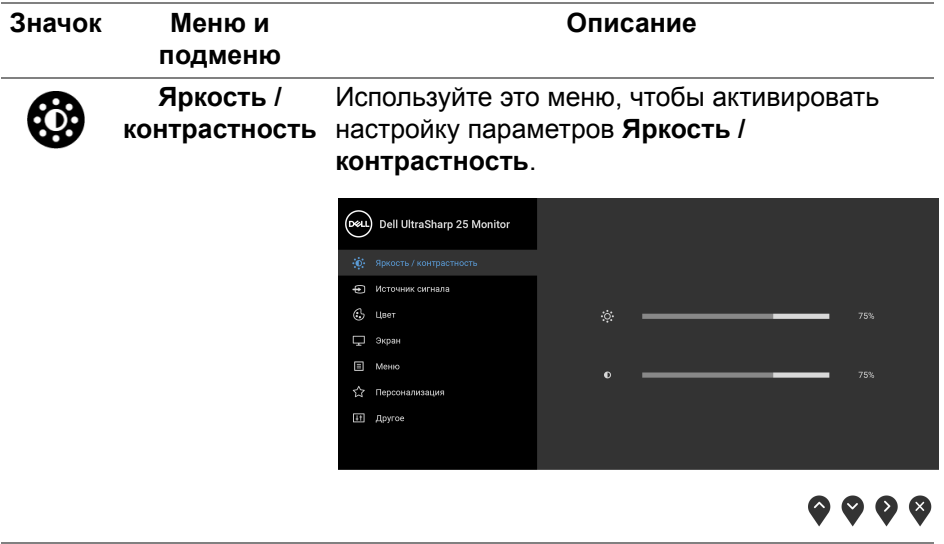

**DEL** 

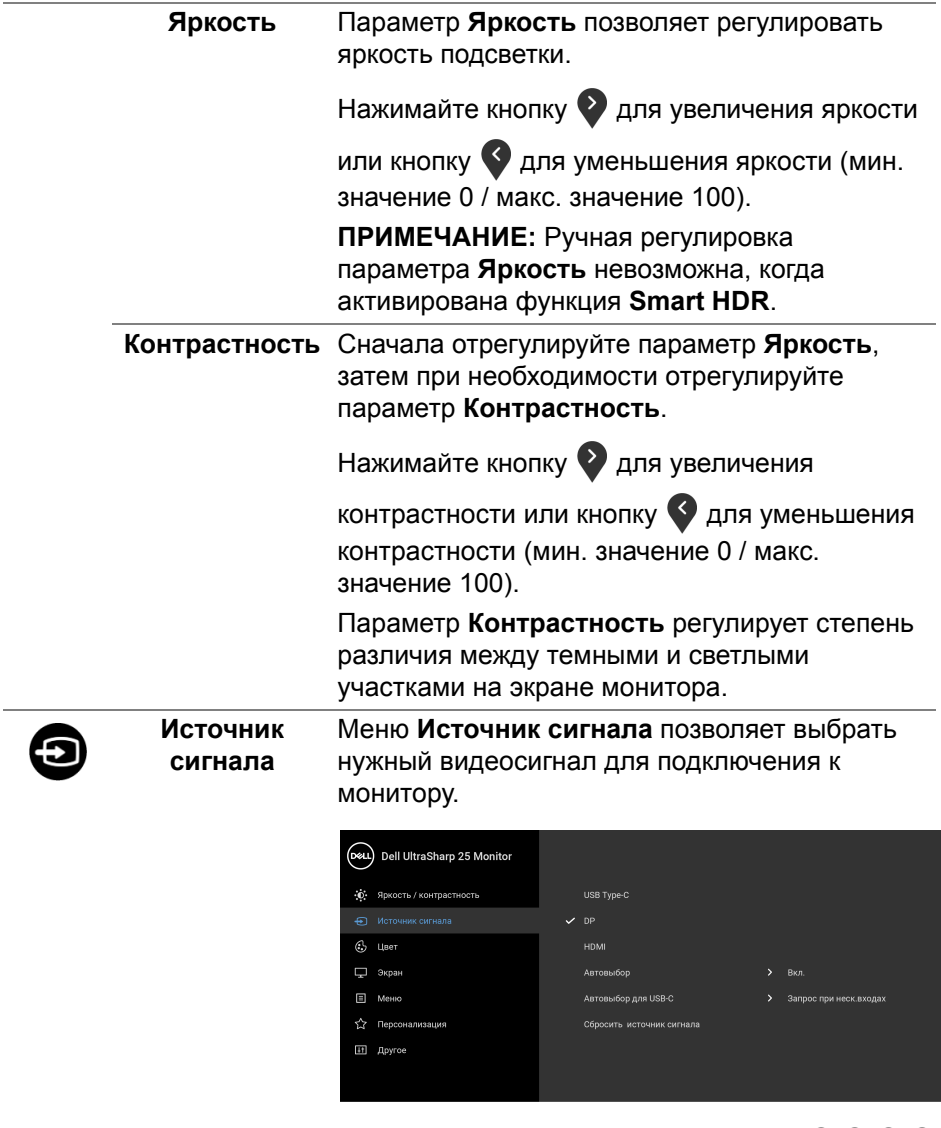

 $\bullet \bullet \bullet \bullet$ 

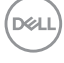

<span id="page-44-0"></span>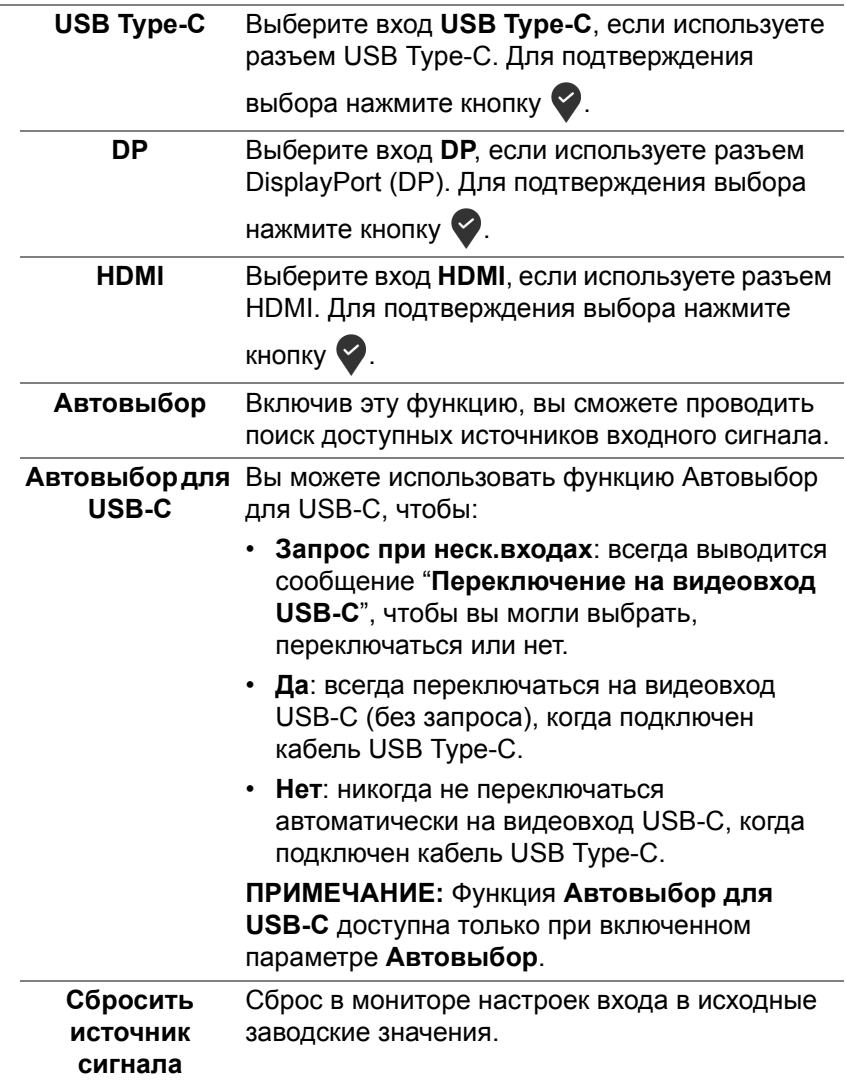

**DELL** 

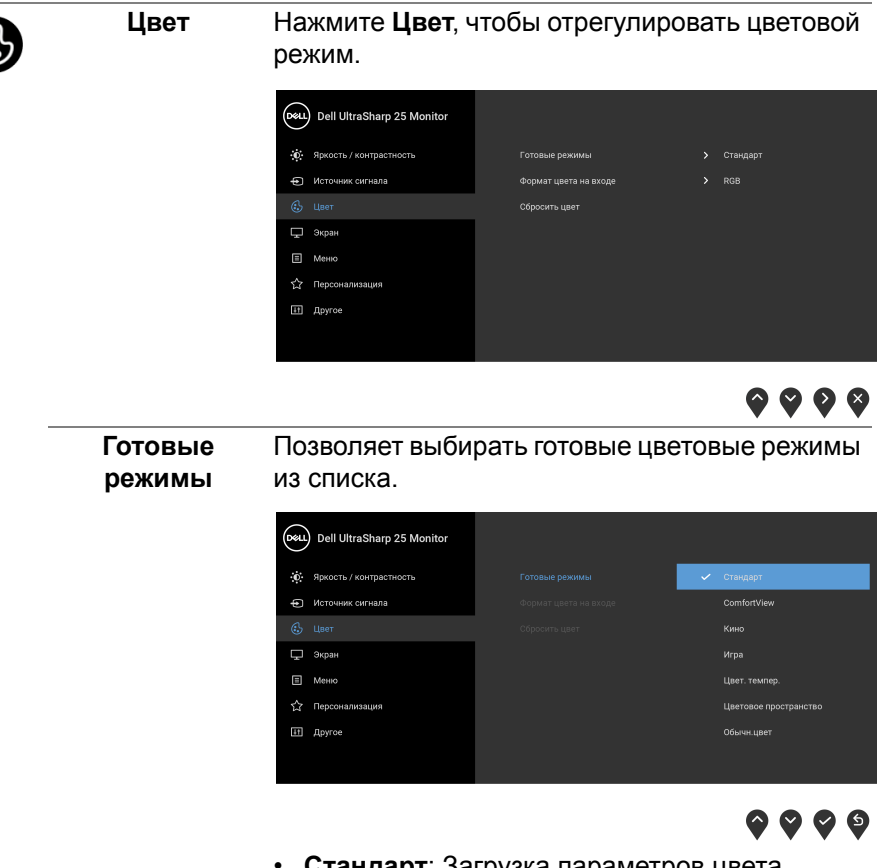

- **Стандарт**: Загрузка параметров цвета, используемых в мониторе по умолчанию. Этот предустановленный режим работы используется по умолчанию.
- **ComfortView**: Уменьшение уровня излучаемого экраном синего света для большего удобства для глаз при просмотре.

**D**&LL

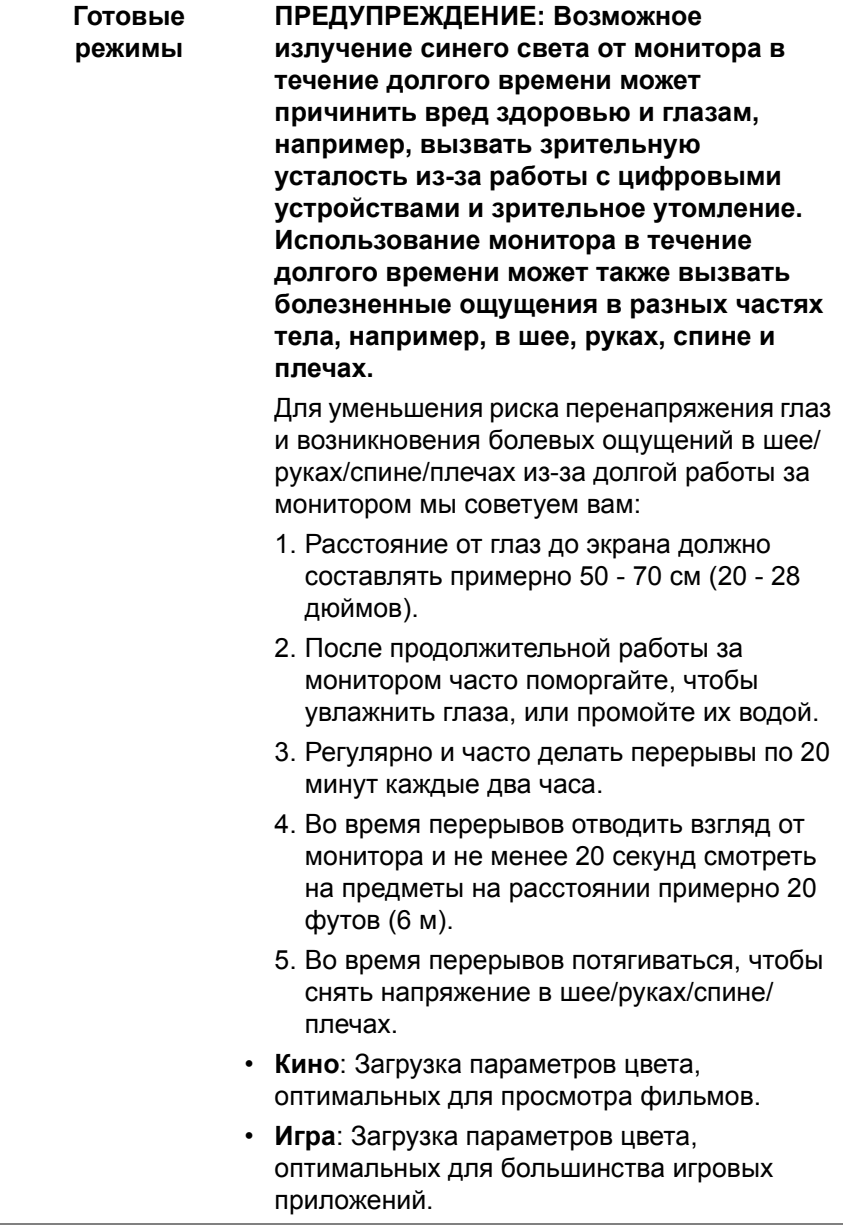

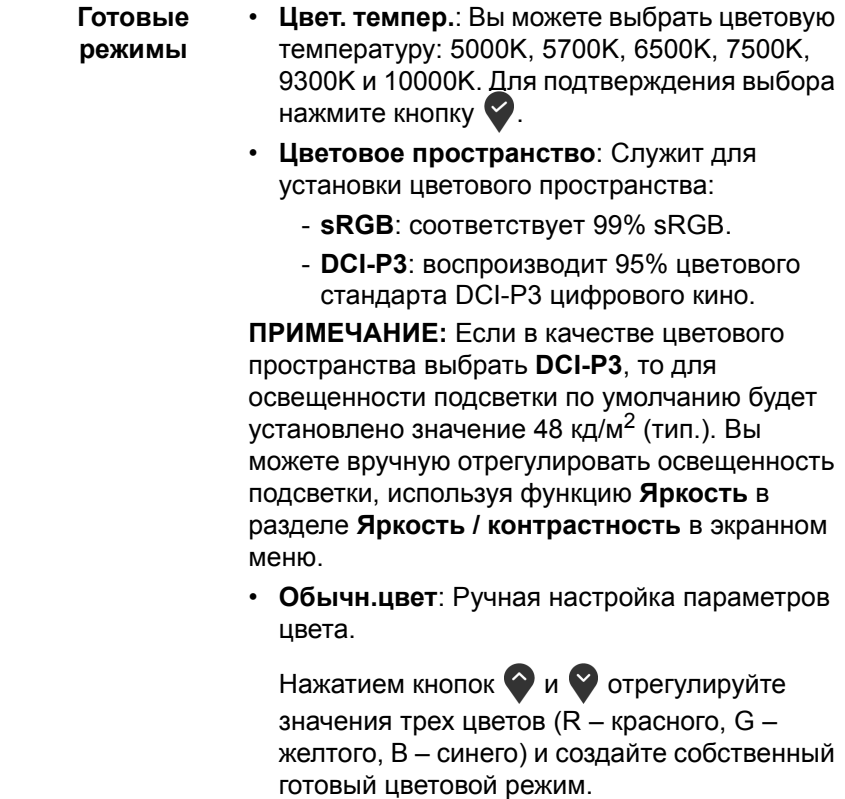

 $($ DELL $)$ 

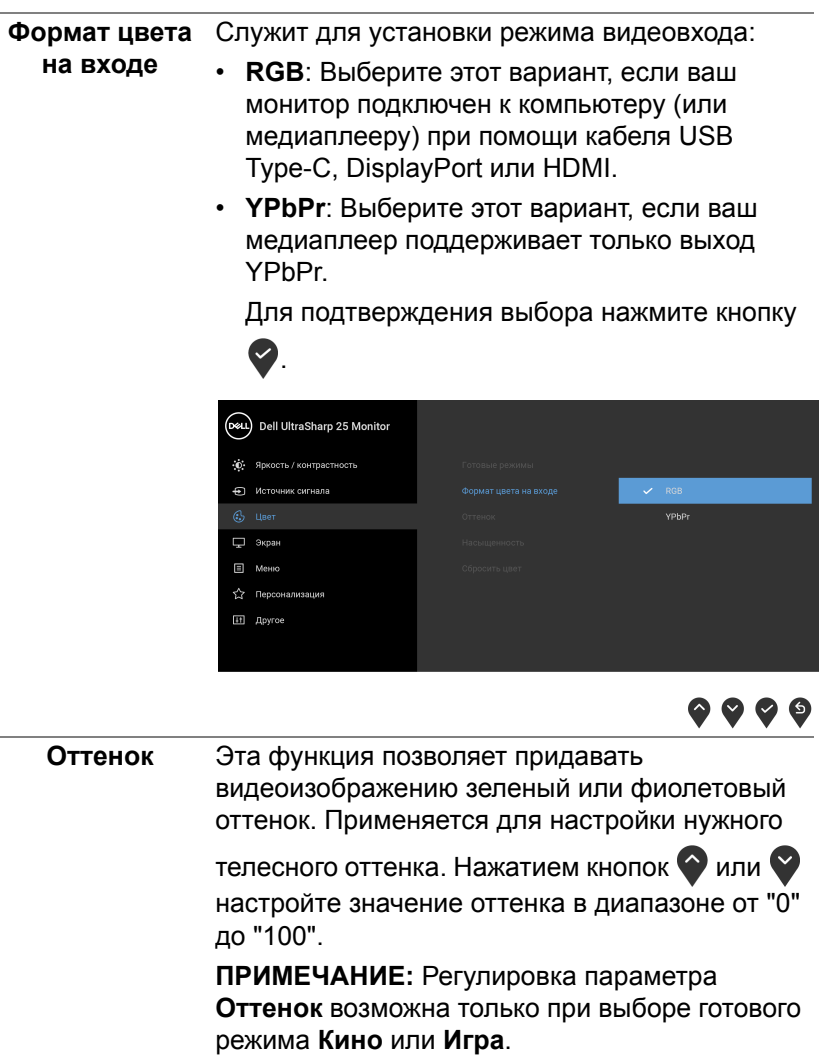

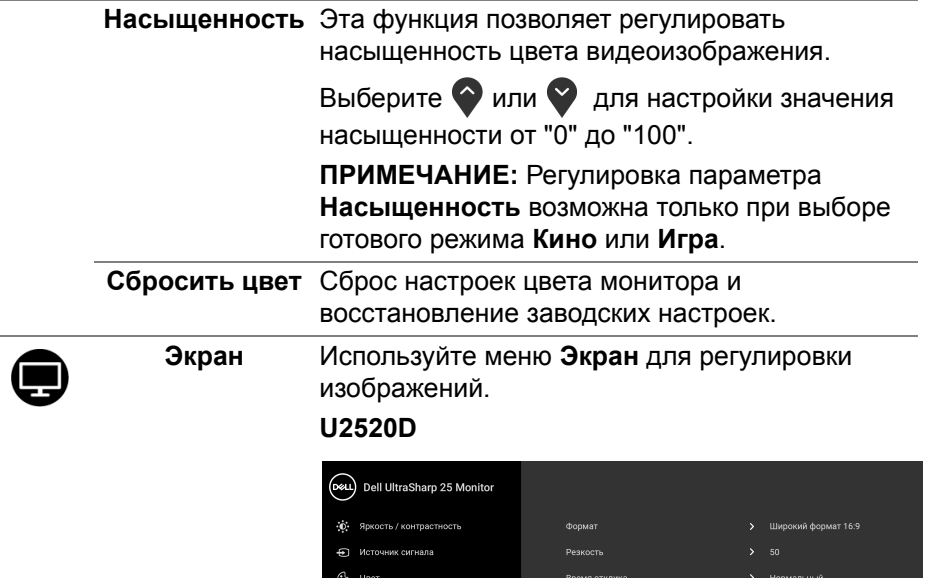

**U2520DR**

 $\overline{\mathbf{u}}$  Экран  $\blacksquare$  Меню **Дересонализация Et Apyroe** 

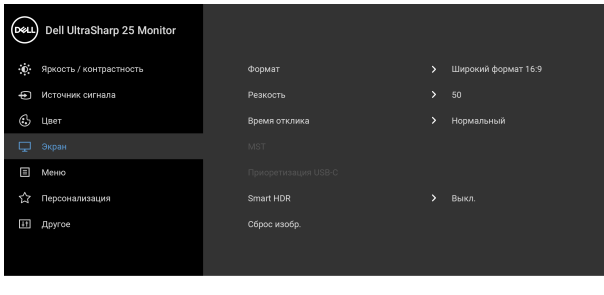

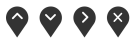

 $\bullet\bullet\bullet\bullet$ 

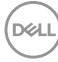

L

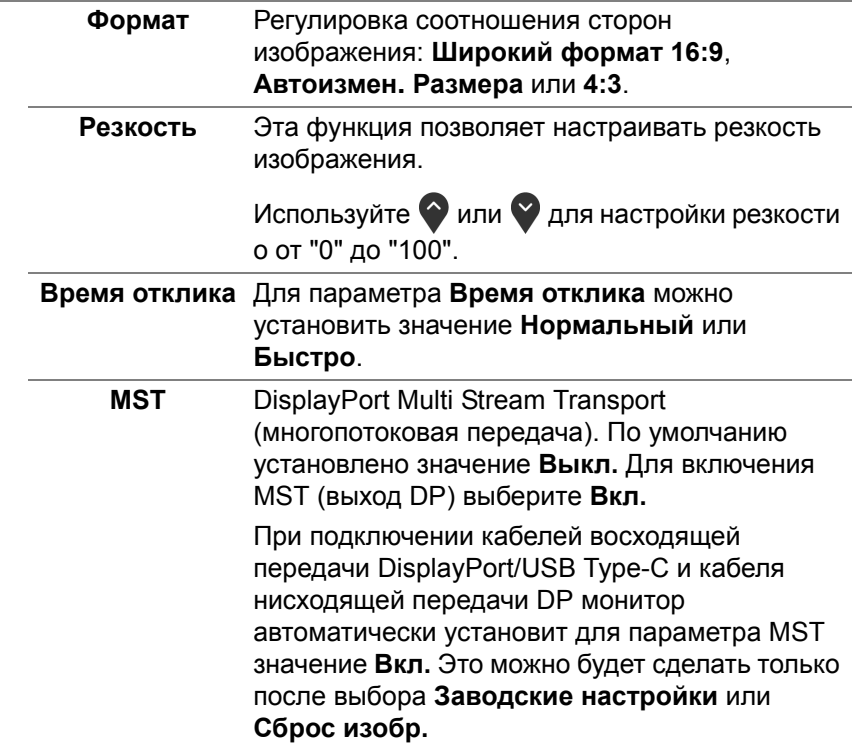

 $($ DELL

#### **Приоретизация USB-C**  Позволяет назначить приоритет для передачи данных либо с высоким разрешением (**Высокое разрешение**) , либо с высокой скоростью (**Выс.скор.пер. дан.**) при использовании разъема USB Type-C/ DisplayPort.

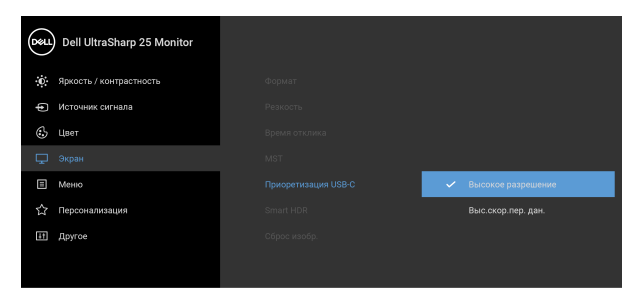

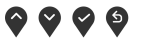

**ПРИМЕЧАНИЕ:** Если в вашем ПК нет встроенного аккумуляторного блока, и он питается напрямую через разъем USB Type-C монитора (например, стационарный ПК Dell OptiPlex Ultra), то изменение параметра **Приоретизация USB-C** на лету может привести к прерыванию подачи питания от монитора на ПК. Для параметра [Зарядка](#page-55-0) через [USB-C](#page-55-0) установите значение **Вкл. при выкл. пит.** (см. раздел Настройка [параметра](#page-73-0) [Приоретизация](#page-73-0) USB-C, когда для параметра Зарядка через USB-C установлено значение Вкл. при [выкл](#page-73-0). пит.).

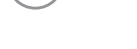

DELI

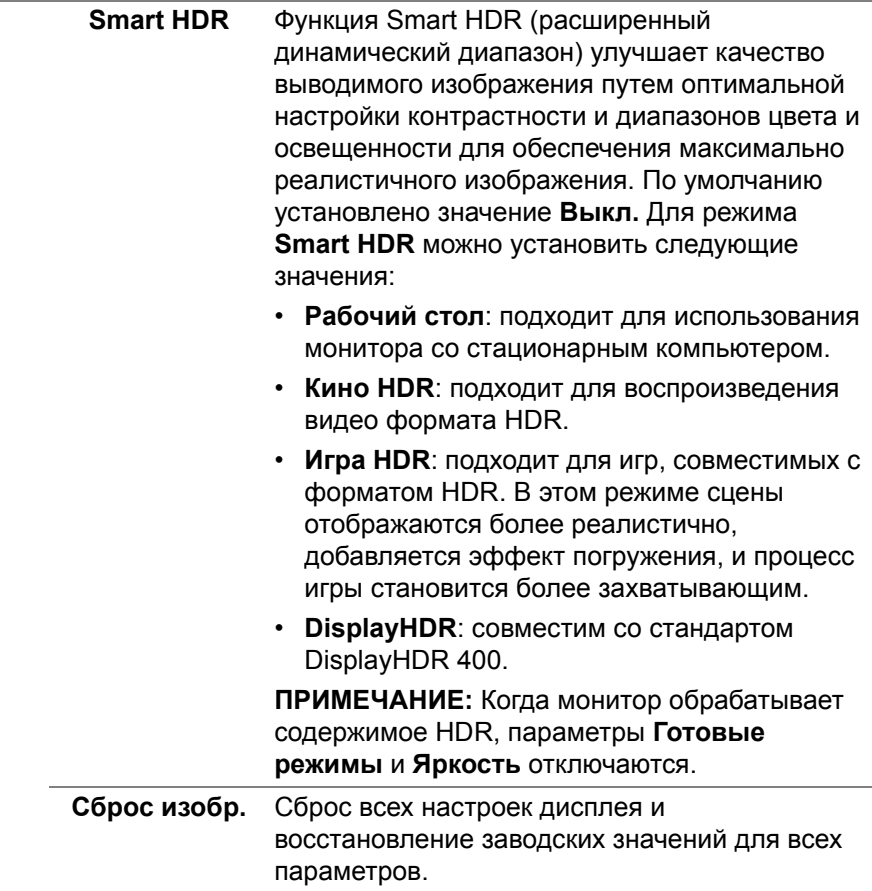

**Меню** Выберите этот параметр для настройки 目 параметров экранного меню, например, языка экранного меню, времени отображения экранного меню на экране и т.д. (DeLL) Dell UltraSharp 25 Monitor  $\Phi^*$  Яркость / контрастность • Источник сигнала Поворот  $G$  Цвет Д Экран Блокировка -<br>Становализация Сброс меню

**III Другсе** 

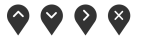

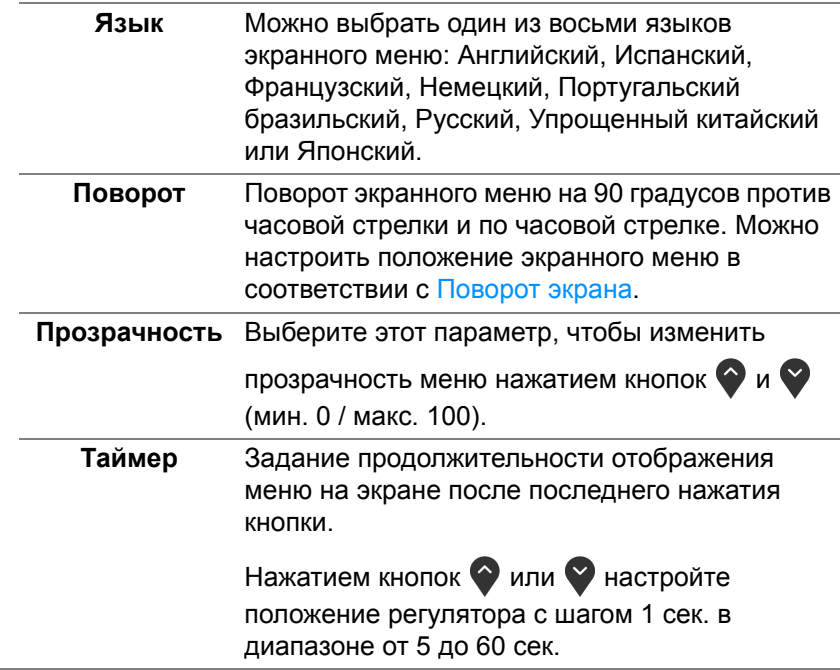

**Блокировка** Блокировка кнопок управления на мониторе позволяет предотвратить доступ посторонних людей к органам управления. Кроме того, она позволяет предотвратить случайную активацию, когда несколько мониторов установлены рядом друг с другом.

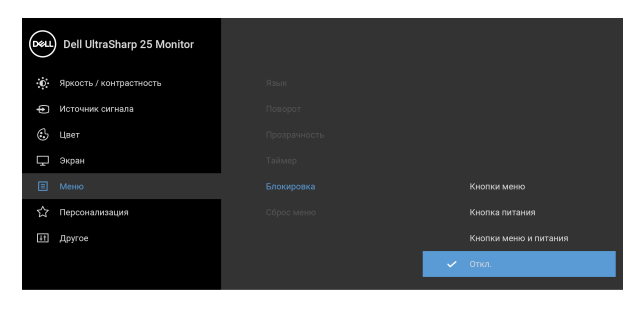

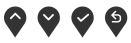

- **Кнопки меню**: блокируются все кнопки Меню/функций (кроме кнопки Питание), доступ пользователя к ним становится невозможен.
- **Кнопка питания**: блокируется только кнопка питание, доступ пользователя к ней становится невозможен.
- **Кнопки меню и питания**: блокируются кнопки Меню/функций и кнопка Питание, доступ пользователя к ним становится невозможен.

Настройка по умолчанию: **Откл.**

Альтернативный способ блокировки [для кнопок Меню/функций]: Для настройки параметров блокировки вы можете также нажать и 4 секунды удерживать кнопку Меню/ функций рядом с кнопкой Питание.

**ПРИМЕЧАНИЕ:** Для разблокировки кнопки (кнопок) нажмите и 4 секунды удерживайте кнопку меню/функций рядом с кнопкой Питание.

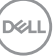

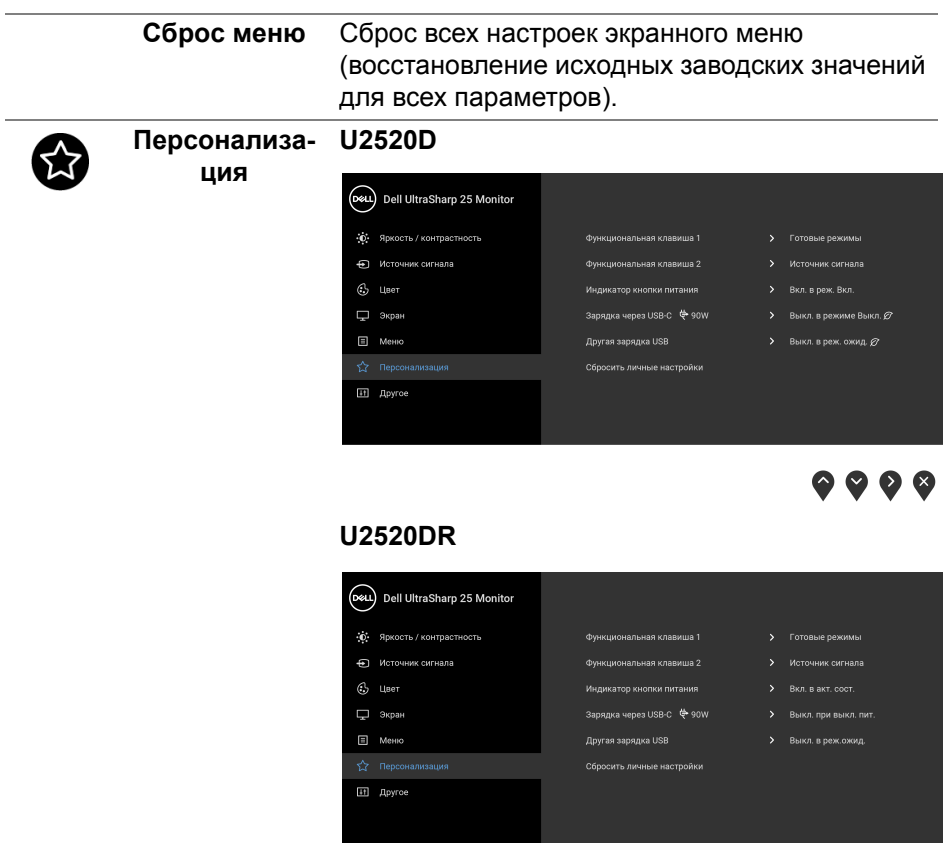

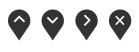

<span id="page-55-0"></span>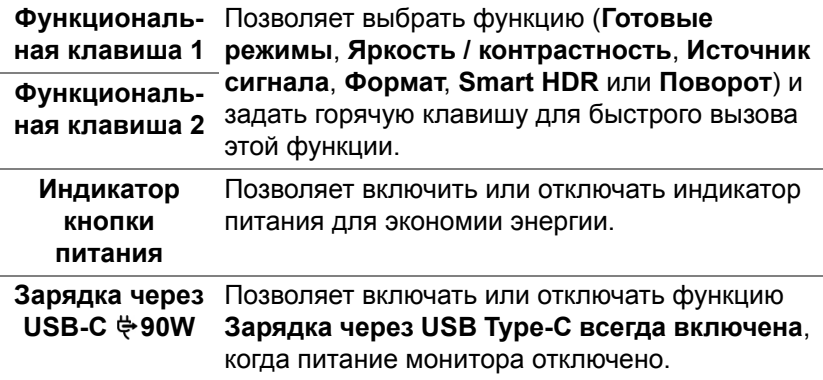

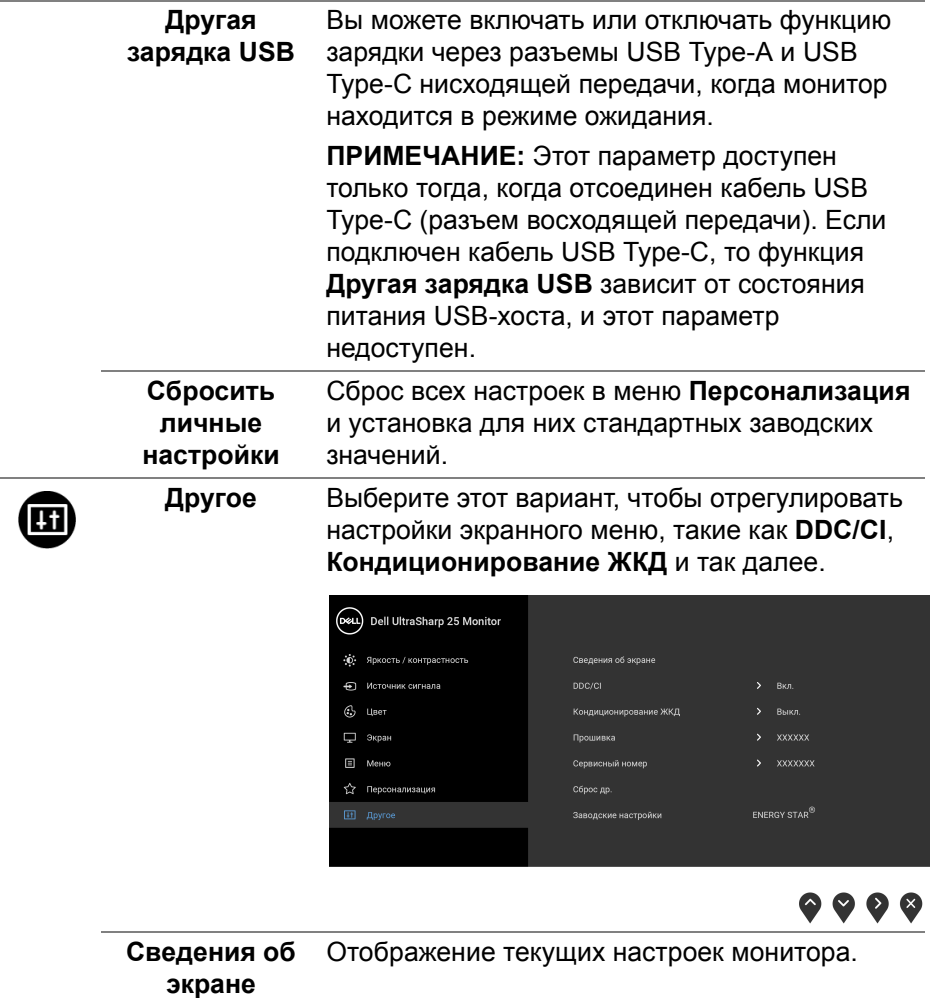

L,

L,

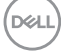

**DDC/CI** Функция **DDC/CI** (канал данных дисплея/ командный интерфейс) позволяет настраивать параметры монитора (яркость, цветовой баланс и т.д.) с помощью программного обеспечения, установленного на компьютере. Эту функцию можно отключить, выбрав **Выкл.** Включите эту функцию для расширения возможностей использования и оптимальной работы монитора.

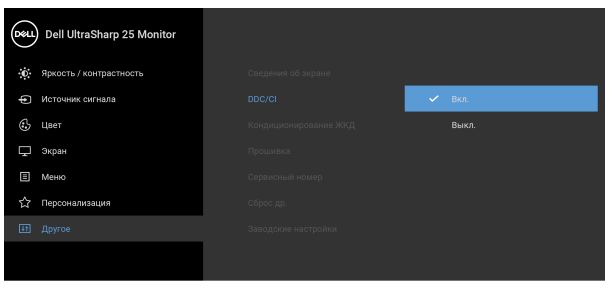

 $\bullet\bullet\bullet\bullet$ 

**Кондициониро-**Эта функция позволяет устранить **вание ЖКД** незначительные остаточные изображения на экране. Длительность выполнения программы зависит от интенсивности остаточного изображения. Эту функцию можно включить, выбрав **Вкл.**

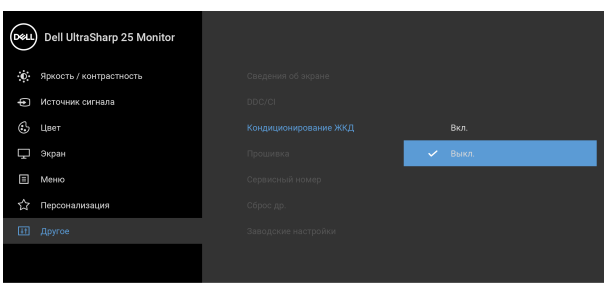

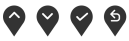

**Прошивка** Отображение версии микропрограммы вашего монитора.

DELL

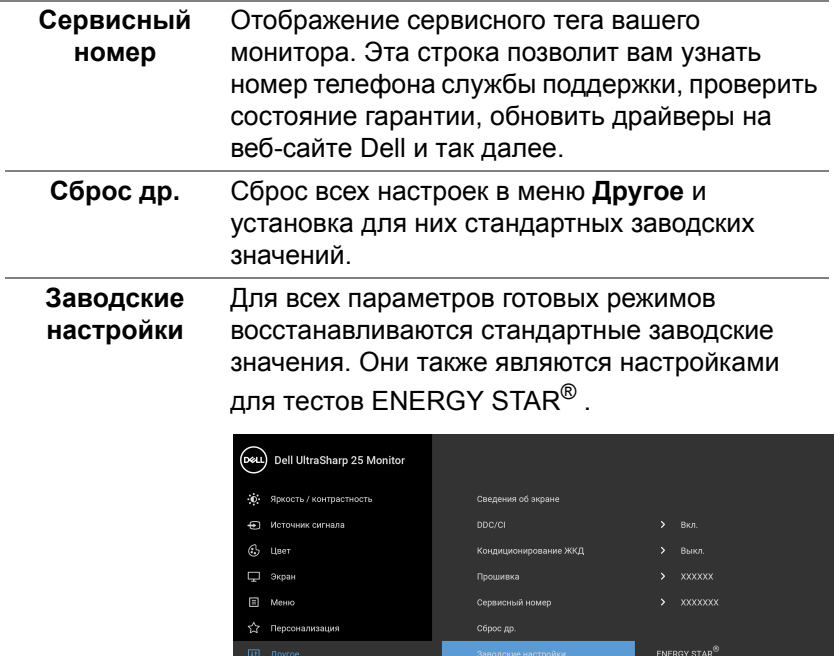

00

**D**<sup></sup>

#### **Предупреждающее сообщение на экране**

Если некоторые режимы разрешения не поддерживаются, на экране появляются следующее сообщение:

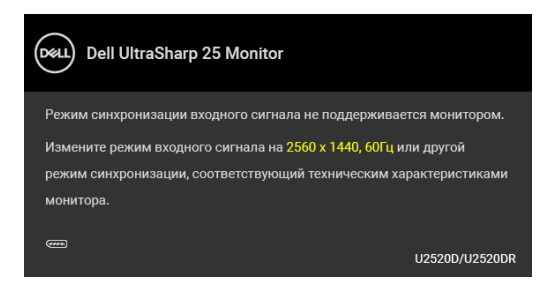

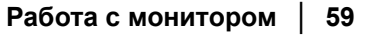

Сообщение означает, что невозможна синхронизация видеосигнала, принятого с компьютера. Допустимые диапазоны частот строчной и кадровой разверток, поддерживаемых этим монитором, см. в разделе Технические [характеристики](#page-14-0) монитора. Рекомендуется использовать разрешение 2560 x 1440.

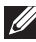

### **ПРИМЕЧАНИЕ: Сообщение может незначительно отличаться в зависимости от подключенного источника входного сигнала.**

(Для **U2520D**) При первой регулировке уровня **Яркость** выше уровня по умолчанию появится следующее сообщение:

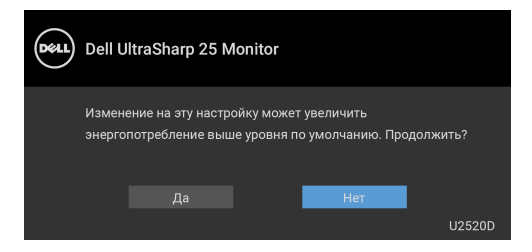

**ПРИМЕЧАНИЕ: Если выбрать Да, то это сообщение не появится в следующий раз при изменении значения параметра Яркость.**

(Для **U2520D**) Когда вы в первый раз будете менять значение по умолчанию для функций энергосбережения, таких как **Smart HDR**, **Зарядка через USB-C 90W** или **Другая зарядка USB**, появится следующее сообщение:

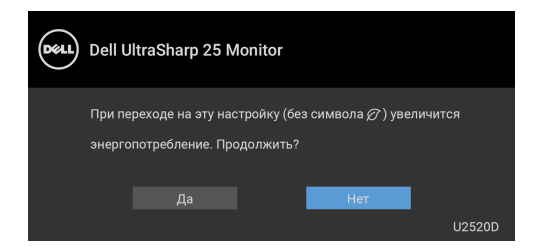

**ПРИМЕЧАНИЕ: Если выбрать Да для любой из перечисленных выше функций, то это сообщение не появится в следующий раз при изменении параметров этих функций. При выполнении сброса до исходных заводских значений это сообщение появится снова.**

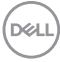

Перед отключением функции **DDC/CI** на экране появится следующее сообщение.

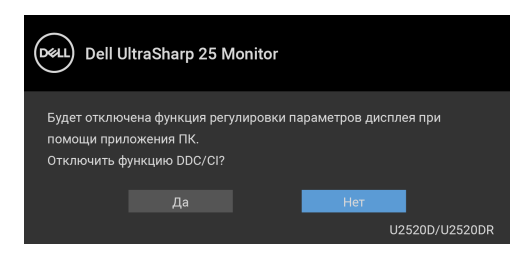

Перед активацией функции **Блокировка** вы увидите следующее сообщение:

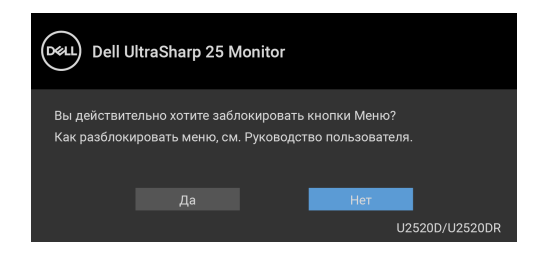

**ПРИМЕЧАНИЕ: Сообщение может незначительно отличаться в зависимости от выбранных настроек.**

(Для **U2520D**) Когда монитор переходит в Режим ожидания, показывается следующее сообщение:

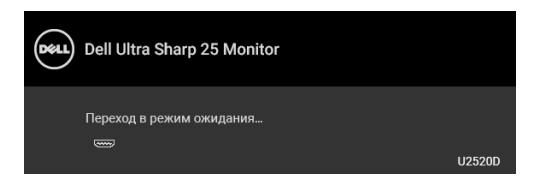

(Для **U2520DR**) Когда монитор переходит в режим энергосбережения, показывается следующее сообщение:

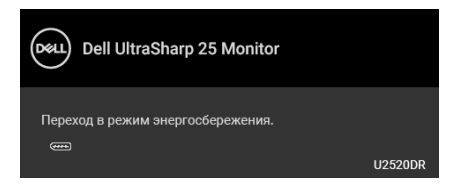

Активируйте компьютер и выведите монитор из режима сна, чтобы открыть [OSD.](#page-41-1)

DELI

### **ПРИМЕЧАНИЕ: Сообщение может незначительно отличаться в зависимости от подключенного источника входного сигнала.**

Экранное меню доступно только в обычном режиме работы. В зависимости от выбранного источника входного сигнала при нажатии любой кнопки, за исключением кнопки питания, в неактивном режиме на экране отобразится следующее сообщение:

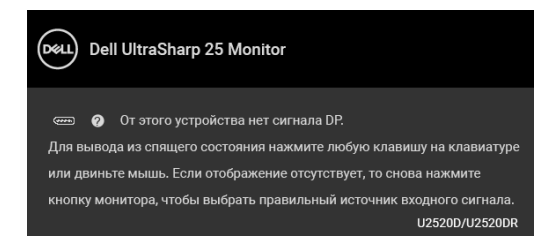

Для вызова [OSD](#page-41-1) меню включите компьютер и монитор.

**ПРИМЕЧАНИЕ: Сообщение может незначительно отличаться в зависимости от подключенного источника входного сигнала.**

Когда активирована функция **Smart HDR** и вы пытаетесь изменить готовый режим, выводится следующее сообщение:

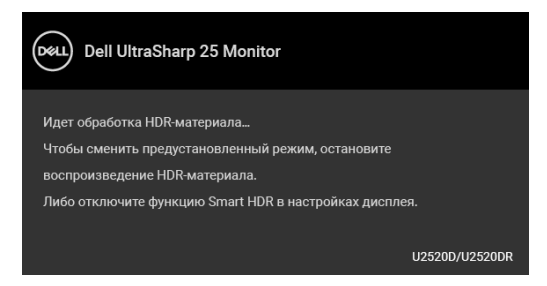

Если выбрать входной сигнал USB Type-C, DisplayPort или HDMI, когда соответствующий кабель не подключен, то откроется следующее плавающее диалоговое окно.

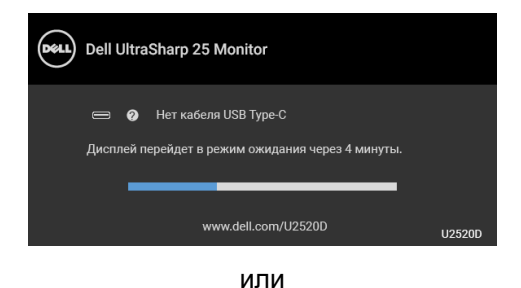

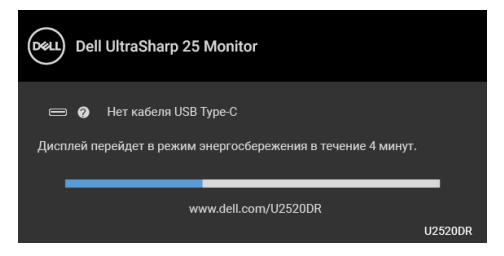

### **ПРИМЕЧАНИЕ: Сообщение может незначительно отличаться в зависимости от подключенного источника входного сигнала.**

Когда на мониторе в качестве входа выбран DP/HDMI и кабель USB Type-C подключен к ноутбуку, поддерживающему альтернативный режим DP, при включенном параметре [Автовыбор](#page-44-0) для USB-C появится следующее сообщение.

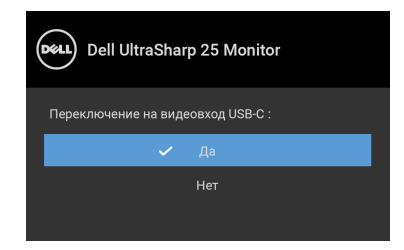

При выборе **Заводские настройки** появится следующее сообщение:

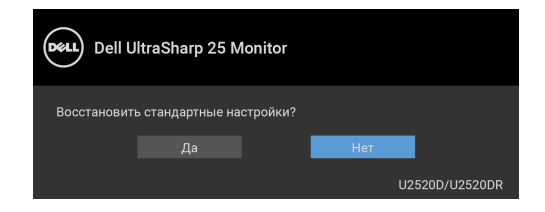

DØ

Когда включена функция **MST** и для параметра **Приоретизация USB-C** установлено значение **Высокое разрешение**, при выборе **Заводские настройки** появится следующее сообщение:

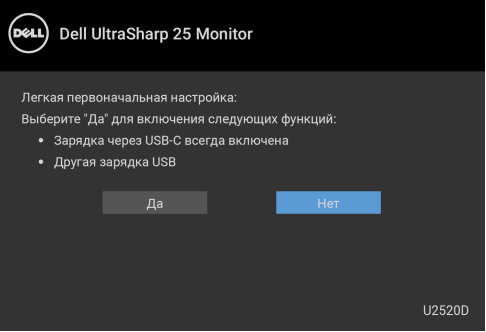

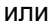

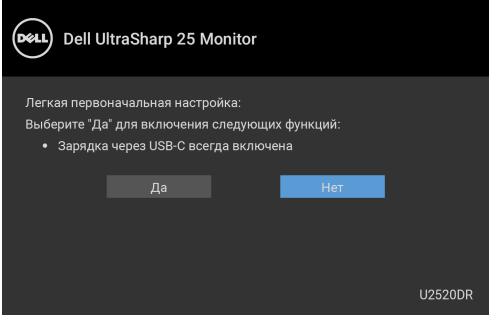

При выборе **Да** появится следующее сообщение:

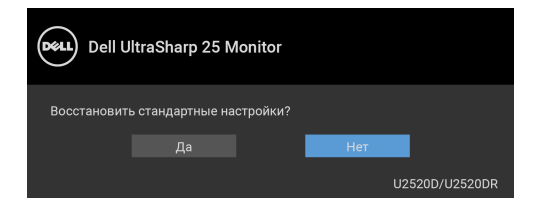

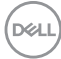

Если для функции **Зарядка через USB-C 90W** установлено значение **Вкл. в режиме Выкл.** (для **U2520D**) / **Вкл. при выкл. пит.** (для **U2520DR**), то при изменении текущей настройки для параметра **Приоретизация USB-C** появится следующее сообщение:

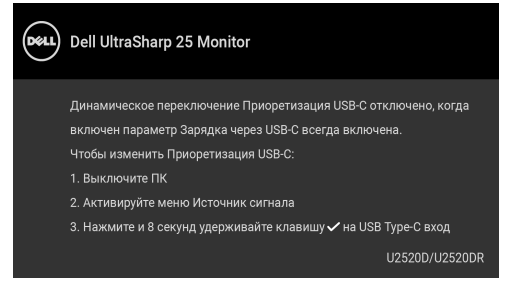

Дополнительные сведения см. в разделе Поиск и [устранение](#page-71-0) неполадок.

### **Настройка максимального разрешения**

Порядок установки максимального разрешения монитора:

В ОС Windows® 7, Windows® 8 и Windows® 8.1:

- **1.** Только для Windows® 8 и Windows® 8.1: нажмите плитку Рабочий стол, чтобы переключиться на классический рабочий стол.
- **2.** Щелкните правой кнопкой мыши на рабочем столе и выберите пункт **Разрешение экрана**.
- **3.** Нажмите раскрывающийся список **Разрешение экрана** и выберите **2560 x 1440**.
- **4.** Нажмите **ОК**.

B OC Windows<sup>®</sup> 10:

- **1.** Правой кнопкой нажмите рабочий стол и выберите **Параметры экрана**.
- **2.** Нажмите **Дополнительные параметры экрана**.
- **3.** Нажмите раскрывающийся список **Разрешение** и выберите **2560 x 1440**.
- **4.** Нажмите **Применить**.

Если в списке возможных значений отсутствует вариант 2560 x 1440, то, возможно, придется обновить драйвер видеоконтроллера. В зависимости от того, какой у вас компьютер, выполните одну из следующих процедур:

Если у вас ПК или портативный компьютер Dell:

• Откройте веб-страницу <http://www.dell.com/support>, введите ваш сервисный тег и загрузите новейший драйвер для видеокарты.

Если у вас ПК или ноутбук не марки Dell:

- Зайдите на веб-сайт службы поддержки своего компьютера и загрузите новейший драйвер для видеокарты.
- Зайдите на веб-сайт производителя видеокарты и загрузите новейший драйвер для видеокарты.

### **Требования к просмотру или воспроизведению содержимого HDR**

### **(1) при использовании проигрывателя Ultra BluRay DVD или игровой приставки**

Убедитесь в том, что проигрыватель DVD и игровая приставка совместимы с форматом HDR, например, Panasonic DMP-UB900, x-Box One S, PS4 Pro. Загрузите и установите соответствующие драйверы видеокарты (для приложений ПК), адреса см. ниже.

### **(2) при использовании ПК**

Убедитесь в том, что используемая видеокарта поддерживает HDR, например, совместима со стандартом HDMI2.0a (с опцией HDR), и что установлен драйвер видеокарты для формата HDR. Для воспроизведения нужно использовать программы, поддерживающие формат HDR, например, Cyberlink PowerDVD 17, Windows 10 Movies and TV.

Например, Dell XPS8910, Alienware Aurora R5, поставляемые с указанными ниже видеокартами.

Драйвер видеокарты Dell с поддержкой HDR: Зайдите на веб-страницу поддержки Dell и для вашего ПК/ноутбука загрузите новейший драйвер видеокарты с поддержкой воспроизведения HDR.

Nvidia

Видеокарты Nvidia, поддерживающие HDR: GTX1070, GTX1080, P5000, P6000 и так далее. Полный перечень видеокарт Nvidia, поддерживающих HDR, см. на веб-сайте Nvidia <www.nvidia.com>.

Драйвер, поддерживающий режим воспроизведения во весь экран (например, в компьютерных играх, программах воспроизведения UltraBluRay), HDR в Win 10 Redstone 2 OC: 381.65 или новее.

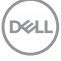

AMD

Видеокарты AMD, поддерживающие HDR: RX480, RX470, RX460, WX7100, WX5100, WX4100 и так далее. Полный перечень видеокарт AMD, поддерживающих HDR, см. на веб-сайте <www.amd.com>. Прочитайте информацию о драйверах с поддержкой HDR и загрузите новейший драйвер с сайта [www.amd.com.](www.amd.com)

Intel (встроенные видеоконтроллеры)

Система с поддержкой HDR: CannonLake или новее Подходящий проигрыватель HDR: приложение Windows 10 Movies and TV

ОС с поддержкой HDR: Windows 10 Redstone 3

Драйвер с поддержкой HDR: загрузить новейший драйвер HDR можно с сайта <downloadcenter.intel.com>

**ПРИМЕЧАНИЕ: Для воспроизведения HDR средствами ОС (то есть для воспроизведения HDR в окне на рабочем столе) требуется Win 10 Redstone 2 или новее с соответствующими программными проигрывателями, например, PowerDVD17. Для воспроизведения защищенного содержимого потребуется соответствующее программное и/или аппаратное обеспечение с поддержкой DRM, например, Microsoft Playready™. Информацию о поддержке HDR см. на веб-сайте Microsoft.**

### <span id="page-66-0"></span>**Наклон, разворот и регулировка по высоте**

**ПРИМЕЧАНИЕ: Описанные ниже инструкции применимы только для подсоединения стойки, входящей в комплект поставки монитора. Если вы купили стойку отдельно у другого продавца, то для ее подсоединения выполните инструкции по установке, прилагаемые к этой стойке.**

**DEL** 

#### **Наклон, разворот**

Когда стойка подсоединена к монитору, можно наклонять и разворачивать монитор для обеспечения наиболее удобного угла обзора.

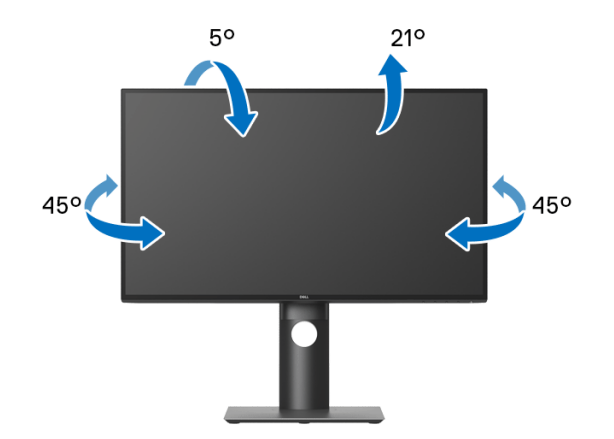

**ПРИМЕЧАНИЕ: Монитор отгружается с завода с отсоединенной стойкой.**

<span id="page-67-0"></span>**Регулировка по высоте**

**ПРИМЕЧАНИЕ: Стойка выдвигается вверх до 130 мм. Следующий рисунок показывает, как выдвинуть стойку по вертикали.**

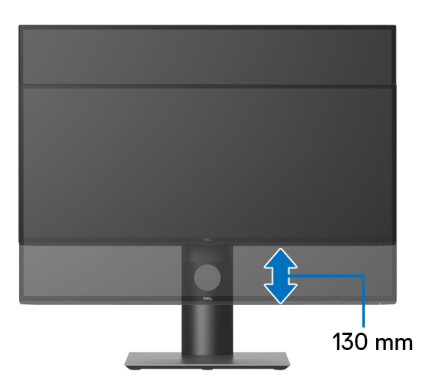

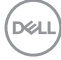

### **Поворот монитора**

Перед тем, как повернуть монитор, его нужно поднять на максимальную высоту ([Регулировка](#page-67-0) по высоте) и полностью наклонить вверх, чтобы предотвратить удар нижней частью монитора о поверхность стола.

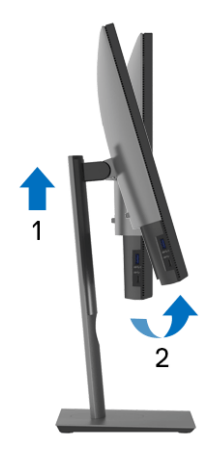

#### **Повернуть по часовой стрелке**

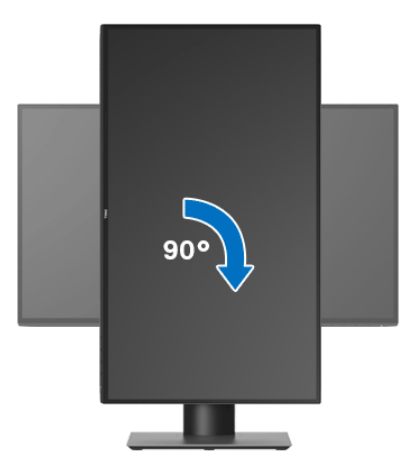

DELI

### **Повернуть против часовой стрелки**

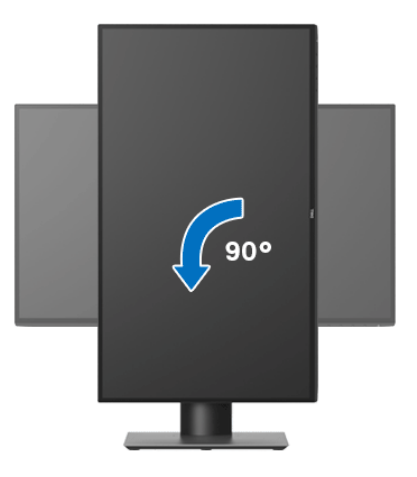

- **ПРИМЕЧАНИЕ: Для использования функции Поворот экрана (альбомная и книжная ориентации) с вашим компьютером Dell вам нужно обновить драйвер видеокарты, который не входит в поставку этого монитора. Чтобы скачать новейший драйвер видеокарты, зайдите на веб-сайт** <www.dell.com/support>**, перейдите в раздел Загрузка, затем Драйверы видеокарт.**
- **ПРИМЕЧАНИЕ: При выборе книжной ориентации экрана можно столкнуться с падением производительности в приложениях, интенсивно использующих графику (трехмерные игры и т.д.).**

### **Настройка параметров поворота экрана**

После поворота экрана необходимо выполнить следующие действия, чтобы отрегулировать параметры поворота экрана.

**ПРИМЕЧАНИЕ: При использовании монитора с ПК не марки Dell можно получить информацию о повороте экрана в операционной системе, зайдя в раздел драйвера видеокарты производителя компьютера.**

Настройка параметров поворота экрана:

- **1.** Щелкните правой кнопкой мыши на рабочем столе и затем выберите **Свойства**.
- **2.** Перейдите на вкладку **Параметры** и нажмите кнопку **Дополнительно**.

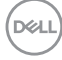

- **3.** Если у вас видеокарта ATI, то откройте вкладку **Поворот** и установите нужную ориентацию экрана.
- **4.** Если у вас видеокарта nVidia, то откройте вкладку **nVidia**, в левом столбце выберите **NVRotate** и затем установите нужную ориентацию экрана.
- **5.** Если у вас видеокарта Intel®, то откройте вкладку видеокарты **Intel**, нажмите **Свойства видеокарты**, откройте вкладку **Поворот** и затем установите нужную ориентацию экрана.
- **ПРИМЕЧАНИЕ: Если параметр поворота отсутствует или работает неправильно, то зайдите на веб-сайт** <www.dell.com/support> **и загрузите новейший драйвер для вашей видеокарты.**

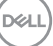

## <span id="page-71-0"></span>**Поиск и устранение неполадок**

**ПРЕДУПРЕЖДЕНИЕ: Следуйте** Инструкции по технике [безопасности](#page-82-0) **при выполнении любых процедур, приведенных в этом разделе.**

### **Самопроверка**

Монитор поддерживает функцию самопроверки, с помощью которой можно проверить правильность работы монитора. Если монитор и компьютер правильно подключены, но экран монитора остается темным, запустите самопроверку, выполнив следующие действия.

- **1.** Выключите компьютер и монитор.
- **2.** Отсоедините видеокабель от разъема на задней стенке компьютера.
- **3.** Включите монитор.

Если монитор работает правильно, но на него не поступает видеосигнал, то на экране появится плавающее диалоговое окно (на черном фоне). В режиме самопроверки СД-индикатор питания продолжает гореть белым. В зависимости от выбранного входного сигнала на экране будет время от времени всплывать одно из следующих окон.

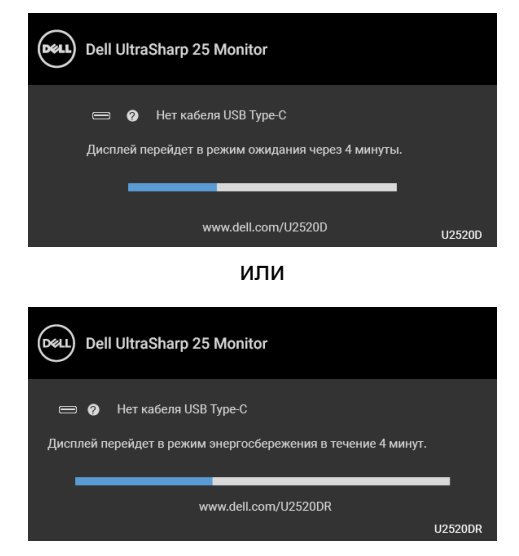

### **ПРИМЕЧАНИЕ: Сообщение может незначительно отличаться в зависимости от подключенного источника входного сигнала.**

**4.** Это окно также появляется во время нормальной работы системы в случае отсоединения или повреждения видеокабеля.DØLI
**5.** Выключите монитор и снова подключите видеокабель; затем включите и компьютер, и монитор.

Если экран монитора остается пустым после выполнения вышеуказанной процедуры, проверьте видеоконтроллер и компьютер, т.к. в работе монитора неполадки отсутствуют.

#### **Встроенная диагностика**

Монитор поддерживает инструмент встроенной диагностики, с помощью которого можно определить, что является ли причиной неполадок – неисправность монитора, компьютера или видеокарты.

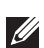

**ПРИМЕЧАНИЕ: Запустить встроенную диагностику можно только если видеокабель отключен, а монитор переключен в режим Самопроверки.**

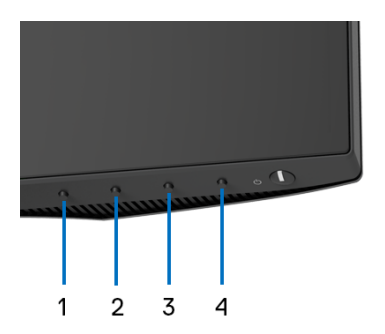

Чтобы запустить встроенную диагностику, выполните следующие действия.

- **1.** Убедитесь, что на экране отсутствует пыль.
- **2.** Нажмите и 4 секунды удерживайте **Кнопку 4**, пока не появится всплывающее меню.
- **3.** Нажатием **Кнопки 1** или **Кнопки 2** выберите инструмент диагностики, затем для подтверждения нажмите **Кнопку 3**. В начале программы диагностики появится серая испытательная таблица.
- **4.** Внимательно осмотрите экран на предмет отсутствия дефектов.
- **5.** Снова нажмите **Кнопку 1** для изменения испытательной таблицы.
- **6.** Повторите шаги 4 и 5, чтобы проверить засветку экрана красным, зеленым, синим, черным, белым цветом и отображение текста.
- **7.** Нажмите **Кнопку 1** для завершения программы диагностики.

# **Настройка параметра Приоретизация USB-C, когда для параметра Зарядка через USB-C установлено значение Вкл. при выкл. пит.**

Если для параметра [Зарядка](#page-55-0) через USB-C установлено значение **Вкл. в режиме Выкл.** (для **U2520D**) / **Вкл. при выкл. пит.** (для **U2520DR**), то настроить в мониторе параметр **Приоретизация USB-C** можно только при выключенном питании ПК.

- **1.** Убедитесь, что питание вашего ПК выключено.
- **2.** Нажмите любую кнопку управления, кроме кнопки питания, чтобы показать меню **Источник сигнала**.
- **3. Нажатием кнопки или выделите пункт USB Type-C.**

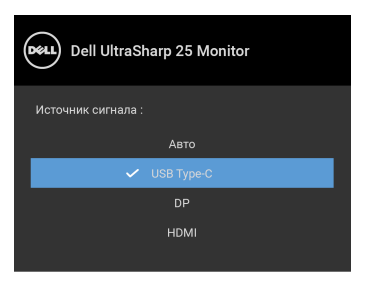

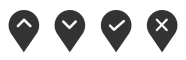

- **4.** Нажмите и удерживайте кнопку в течение примерно 8 секунд.
- **5.** Появится конфигурационное сообщение **Приоретизация USB-C**.

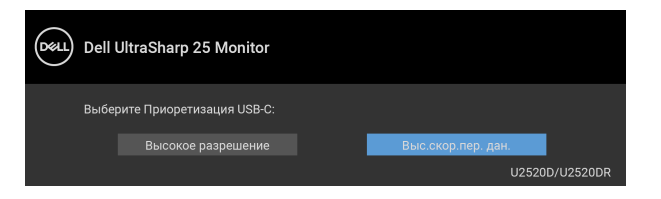

- **6.** Нажатием кнопки **V** или **2** задайте нужный приоритет передачи.
- **7.** Эта настройка вступит в силу после включения ПК.

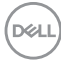

# **Типичные неполадки**

В таблице ниже содержится общая информация о типичных проблемах с монитором, которые могут возникнуть у пользователя, и возможные решения:

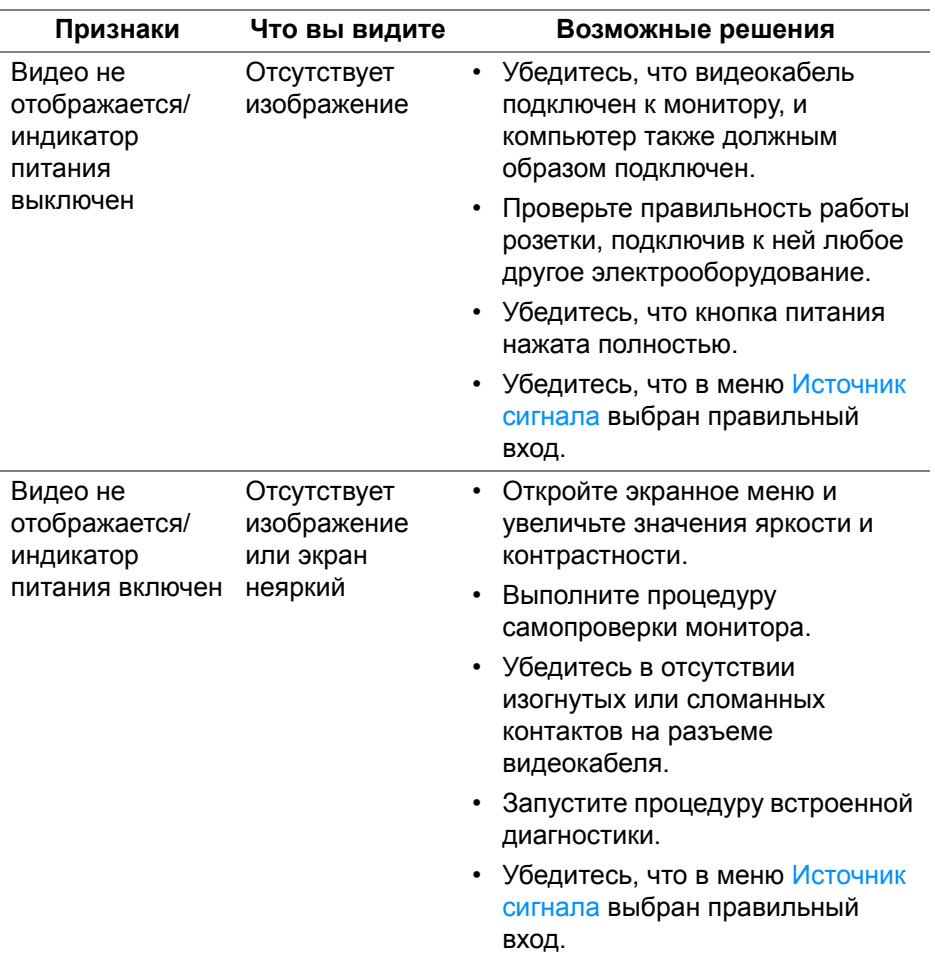

DELI

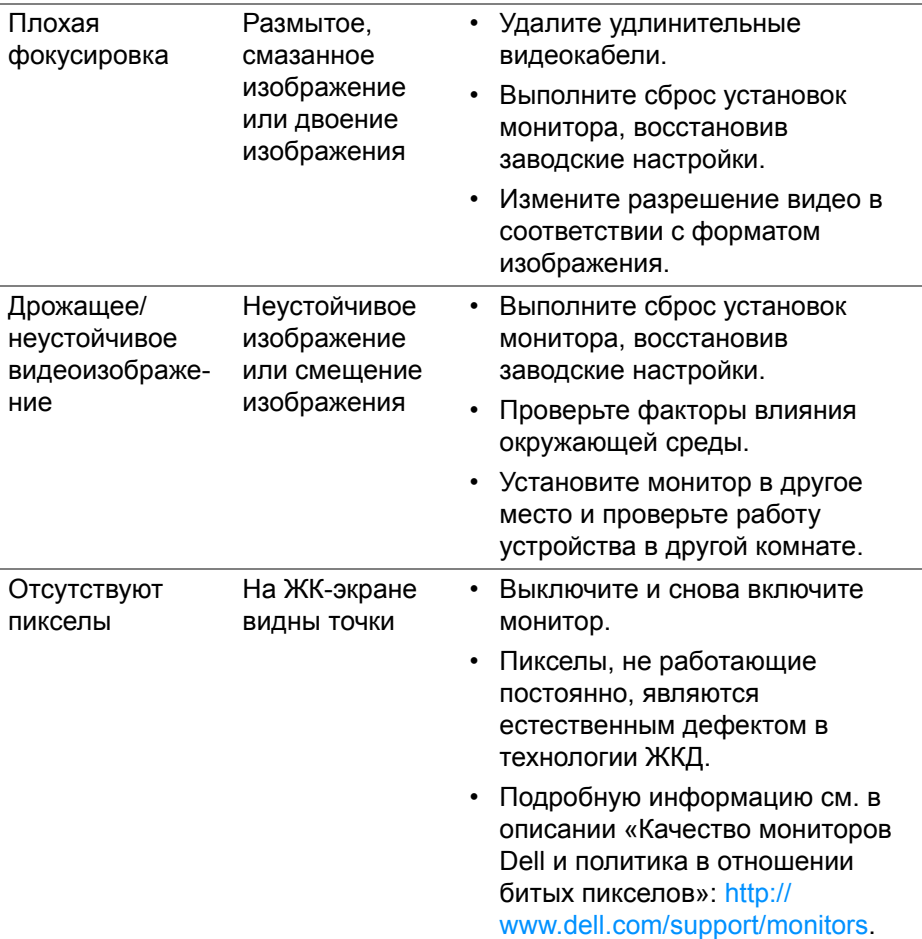

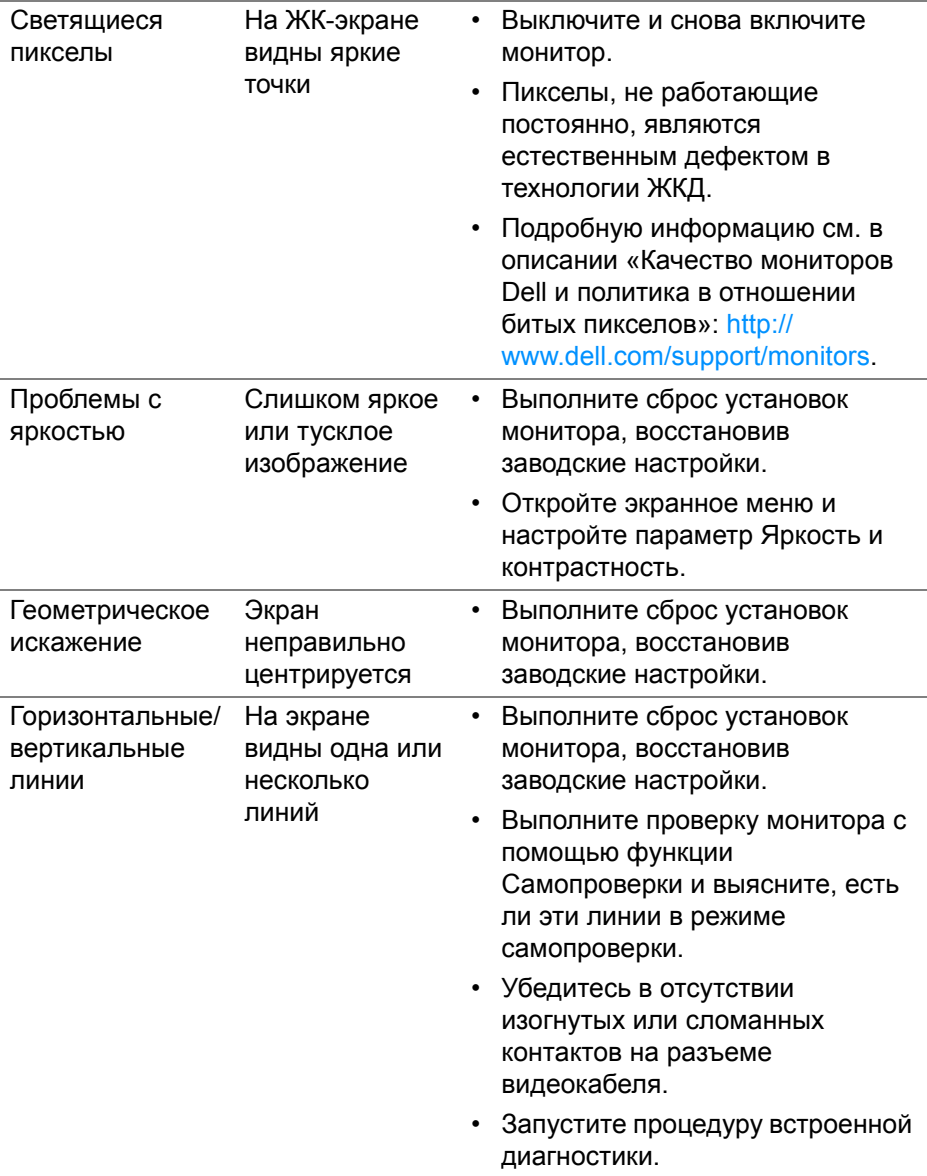

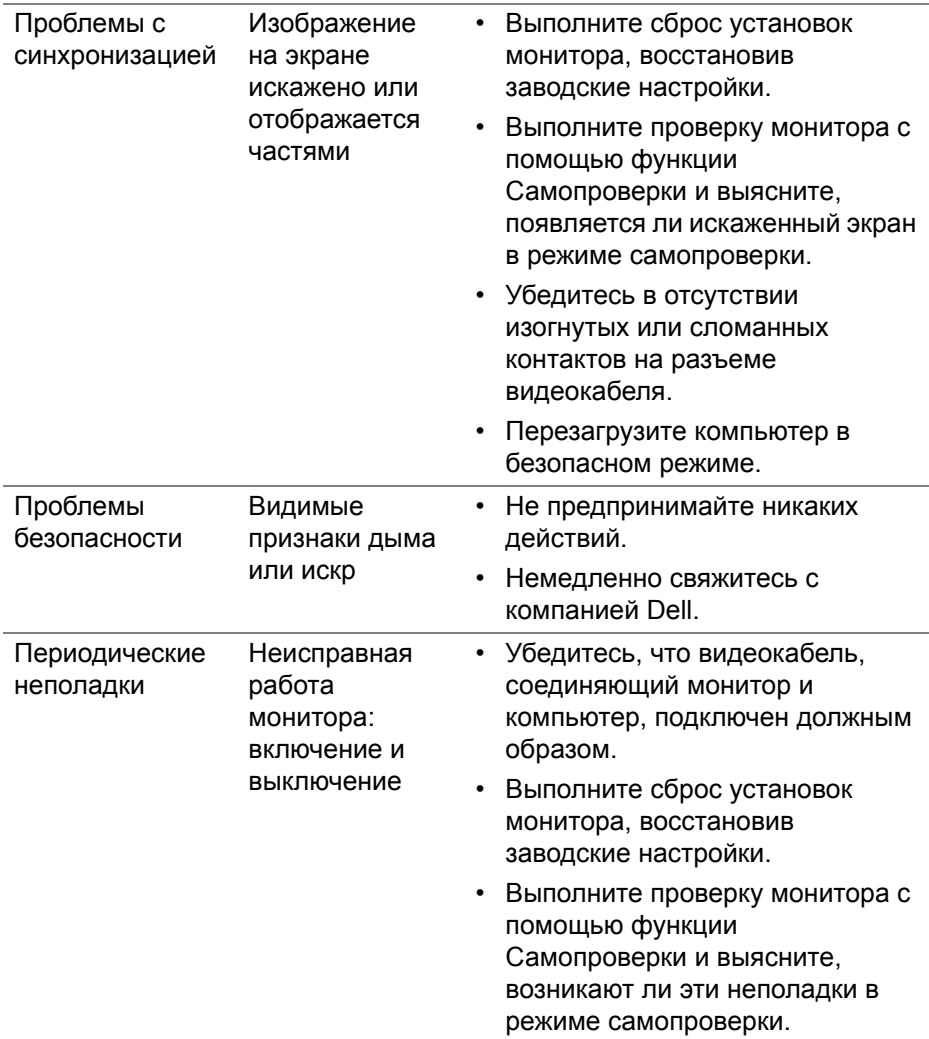

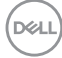

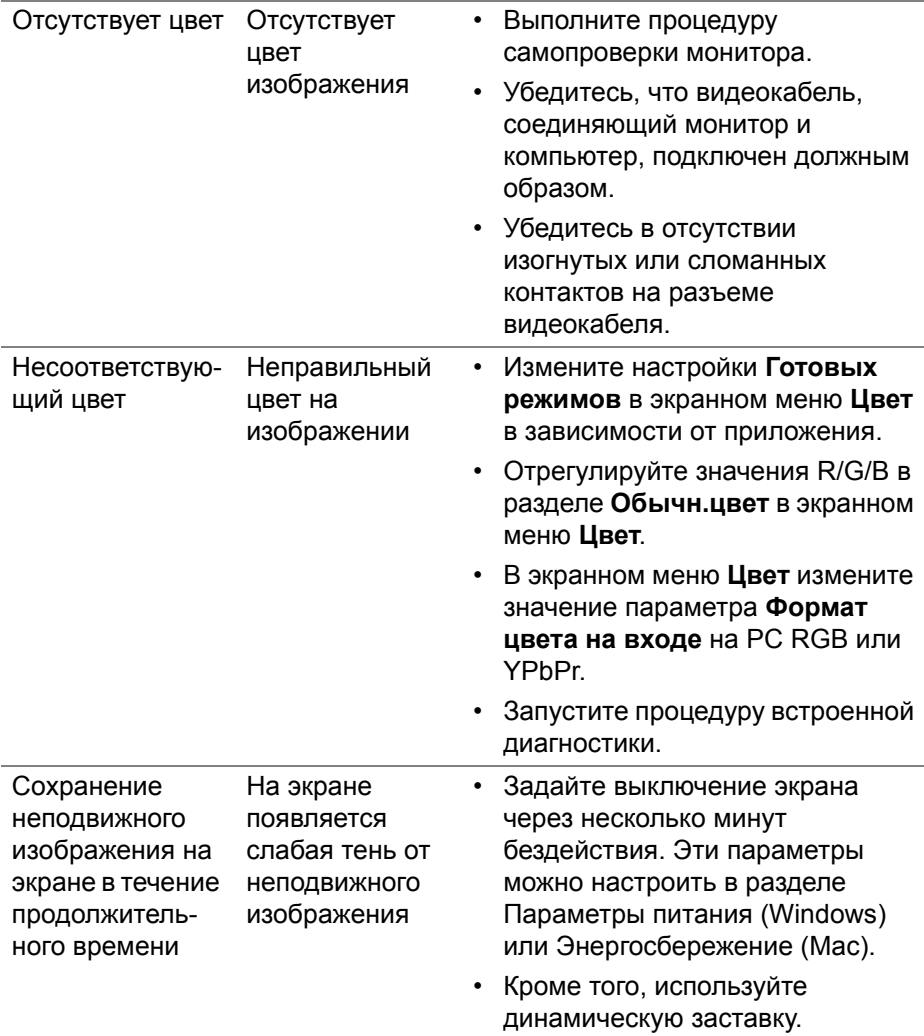

 $($ DELL

# **Неполадки, характерные для данного изделия**

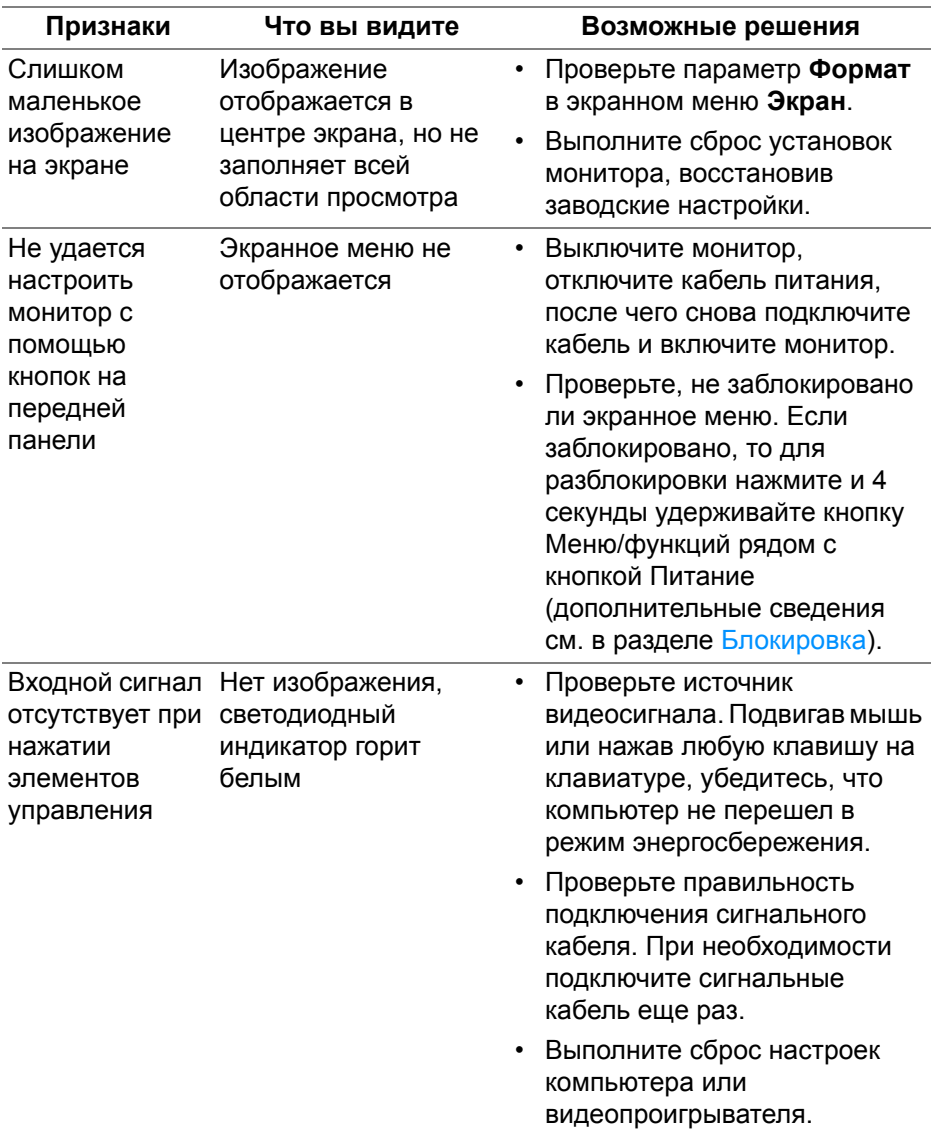

(dell

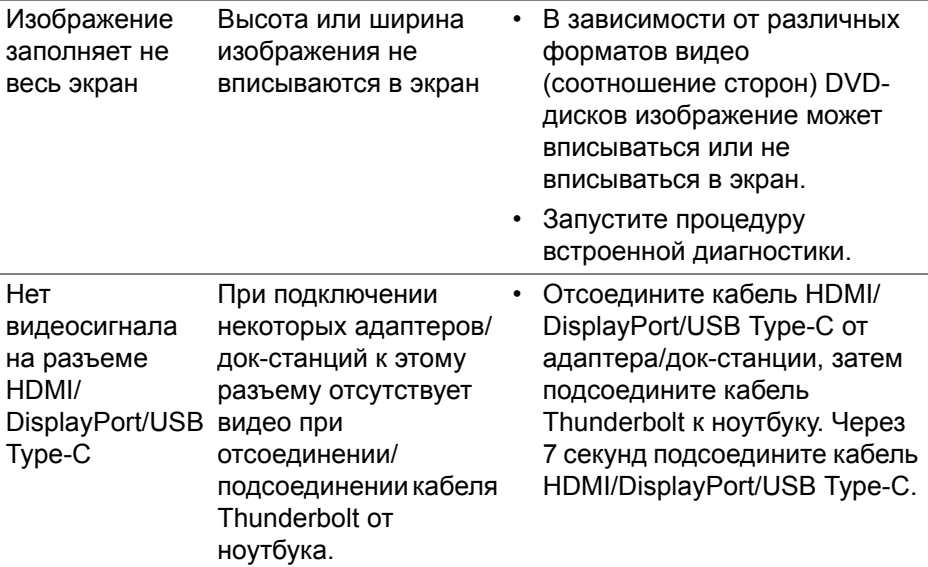

# **Неполадки, связанные с интерфейсом универсальной последовательной шины (USB)**

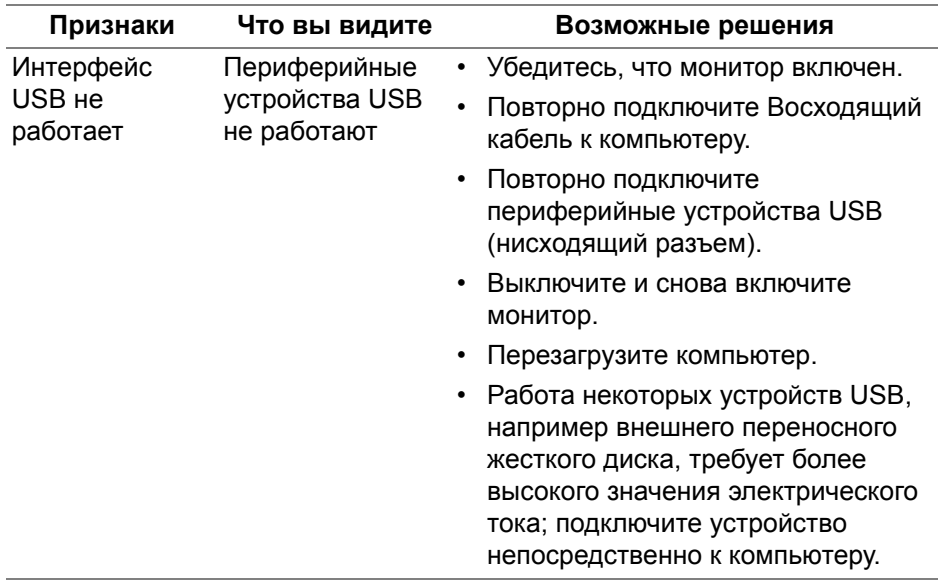

**Поиск и устранение неполадок │ 81**

DELI

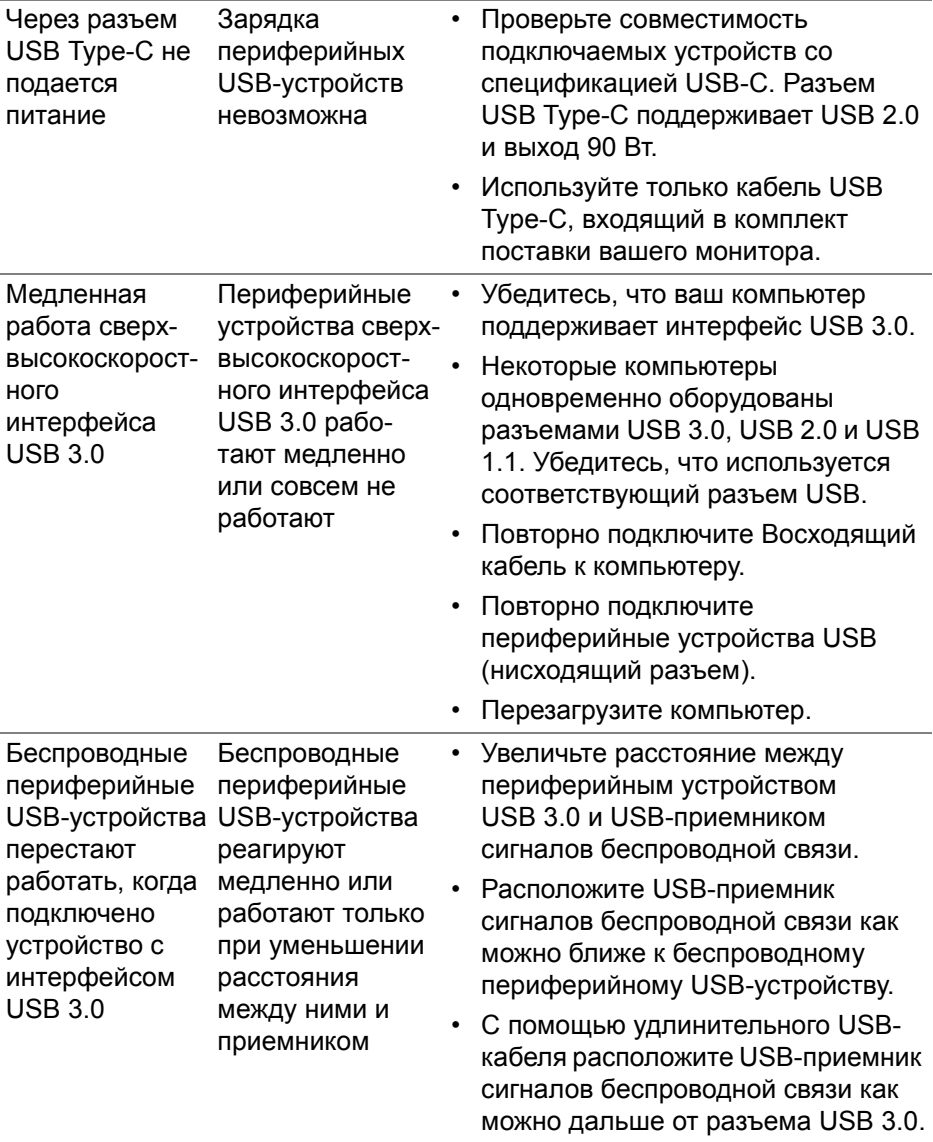

 $($ DELL $)$ 

# **Приложение**

#### **ПРЕДУПРЕЖДЕНИЕ: Инструкции по технике безопасности**

**ПРЕДУПРЕЖДЕНИЕ: Использование средств управления, выполнение настроек или процедур, отличных от приведенных в настоящей документации, может привести к поражению электрическим током, возможности несчастных случаев и/или техническим неполадкам.**

Информацию о технике безопасности см. в публикации "Информация о технике безопасности, экологических и правовых нормативах (SERI)".

# **Уведомления ФКС (только для США) и другая нормативная информация**

Сведения по уведомлениям ФКС и другой нормативной информации см. на веб-сайте [www.dell.com/regulatory\\_compliance.](https://www.dell.com/regulatory_compliance)

### **Этот ярлык и информация предназначены только для Узбекистана**

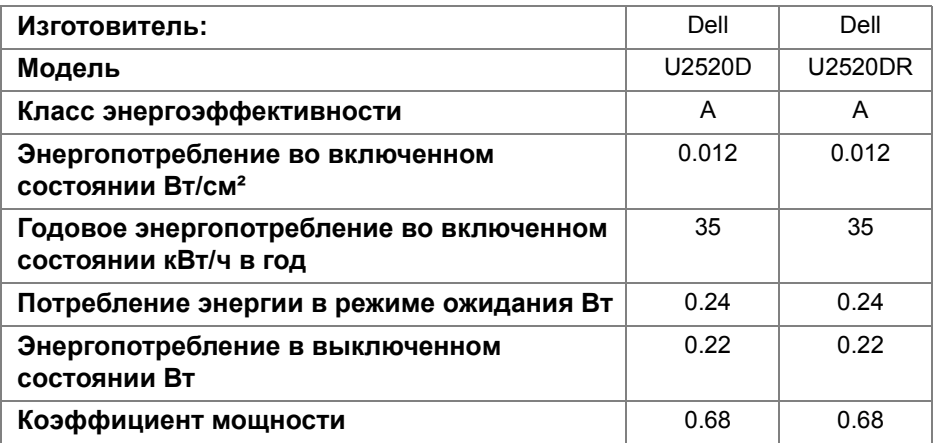

**DEL** 

# **Связаться с компанией Dell**

Для покупателей в США, тел.: 800-WWW-DELL (800-999-3355).

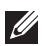

**ПРИМЕЧАНИЕ: В случае отсутствия подключения к Интернету контактную информацию можно найти на счете-фактуре покупки, упаковочной описи, квитанции или в каталоге продукции Dell.**

**Компания Dell предлагает различные услуги поддержки и технического обслуживания (по телефону и по Интернету). Услуги различаются в зависимости от страны и типа продукта, поэтому некоторые услуги могут быть недоступны в вашем регионе.** 

- Техническая помощь в режиме онлайн <www.dell.com/support/monitors>
- Обращение в компанию Dell <www.dell.com/contactdell>

# **База данных Европейского Союза по продуктам для поиска данных о классе энергоэффективности и информационных листовок**

U2520D:<https://eprel.ec.europa.eu/qr/344559>

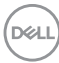